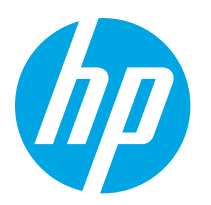

HP LaserJet Enterprise M610 HP LaserJet Enterprise M611 HP LaserJet Enterprise M612

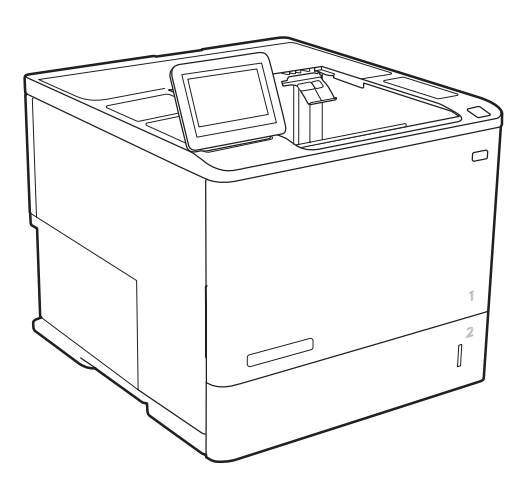

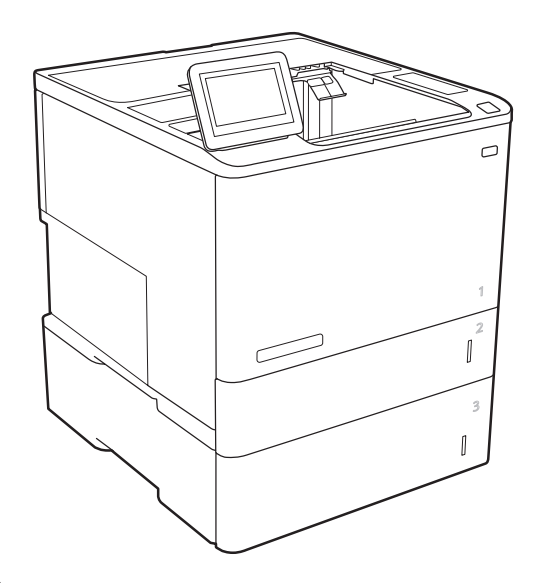

M610, M611, M612

- EN Installation Guide
- FR Guide d'installation
- DE Installationshandbuch
- IT Guida all'installazione
- ES Guía de instalación
- BG Ръководство за инсталиране
- CA Guia d'instal·lació
- HR Vodič za instalaciju
- CS Instalační příručka
- DA Installationsvejledning
- NL Installatiehandleiding
- ET Paigaldusjuhend
- FI Asennusopas
- EL Οδηγός εγκατάστασης
- HU Telepítési útmutató
- KK Орнату нұсқаулығы
- LV Uzstādīšanas rokasgrāmata
- LT Diegimo vadovas
- NO Installasjonsveiledning
- PL Instrukcja instalacji
- PT Guia de instalação
- RO Ghid de instalare
- RU Руководство по установке
- SR Uputstvo za instalaciju
- SK Inštalačná príručka
- SL Priročnik za namestitev
- SV Installationsguide
- TR Kurulum Kılavuzu
- UK Посібник зі встановлення

AR دليل التثبيت

# ES Lea esto primero

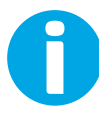

www.hp.com/videos/LaserJet www.hp.com/support/ljM610

www.hp.com/support/ljM611 www.hp.com/support/ljM612

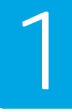

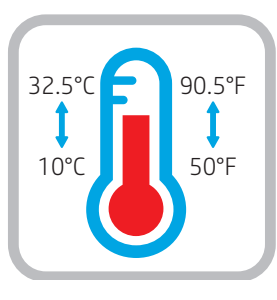

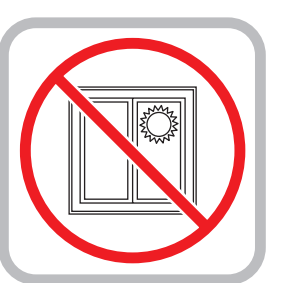

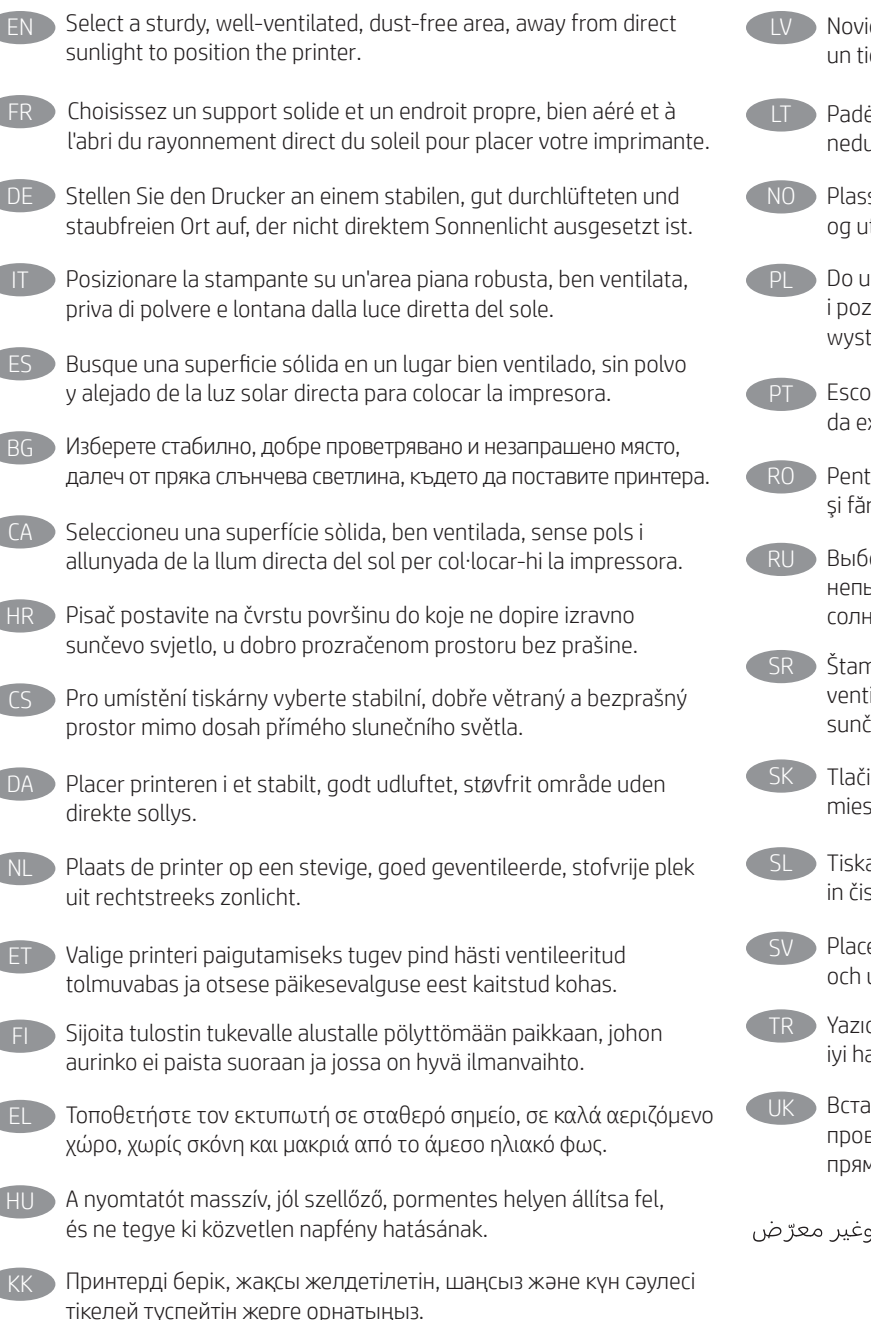

10% - 80%

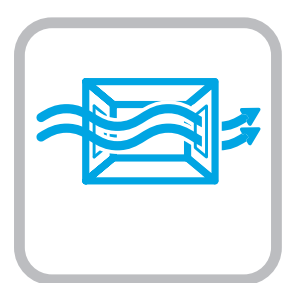

LV Novietojiet printeri stabilā, labi ventilētā vietā, kur nav putekļu un tiešu saules staru.

- **LT Padėkite spausdintuvą ant tvirto pagrindo gerai vėdinamoje,** nedulkėtoje vietoje, atokiau nuo tiesioginių saulės spindulių.
- NO Plasser skriveren i et stabilt, støvfritt område med god ventilasjon og utenfor direkte sollys.
- Do umieszczenia drukarki wybierz solidne, dobrze wentylowane i pozbawione kurzu miejsce, w którym drukarka nie będzie wystawiona na bezpośrednie działanie promieni słonecznych.
	- Escolha um local firme, bem ventilado, sem poeira e longe da exposição direta à luz do sol para instalar a impressora.
- RO Pentru a amplasa imprimanta, alegeţi un loc stabil, bine ventilat şi fără praf, ferit de lumina directă a soarelui.
	- Выберите для установки принтера хорошо проветриваемое непыльное место, не допускающее попадания прямых солнечных лучей.
		- Štampač postavite na stabilnu podlogu u prostoriji sa dobrom
		- ventilacijom i bez prašine, na mestu do kog ne dopire direktna sunčeva svetlost.
	- Tlačiareň umiestnite na stabilnom, dobre vetranom a bezprašnom mieste, na ktoré nedopadá priame slnečné svetlo.
		- Tiskalnik postavite na trdno površino v dobro prezračevanem in čistem prostoru, ki ni izpostavljen neposredni sončni svetlobi.
		- Placera skrivaren på en stadig, dammfri yta med god ventilation och undvik direkt solljus.
- TR Yazıcıyı yerleştirmek için doğrudan güneş ışığından uzak, sağlam, iyi havalandırılan ve tozsuz bir yer seçin.
- UK Встановлюйте принтер на стійкій поверхні в добре провітрюваному й вільному від пилу приміщенні, подалі від прямих сонячних променів.

AR ) اختر مكانًا ثابتًا، تتم تهويته بشكل جيد، وخاليًا من الغبار، وغير معرّ ض ...<br>لأشعة الشمس المباشرة لتضع فيه الطابعة.

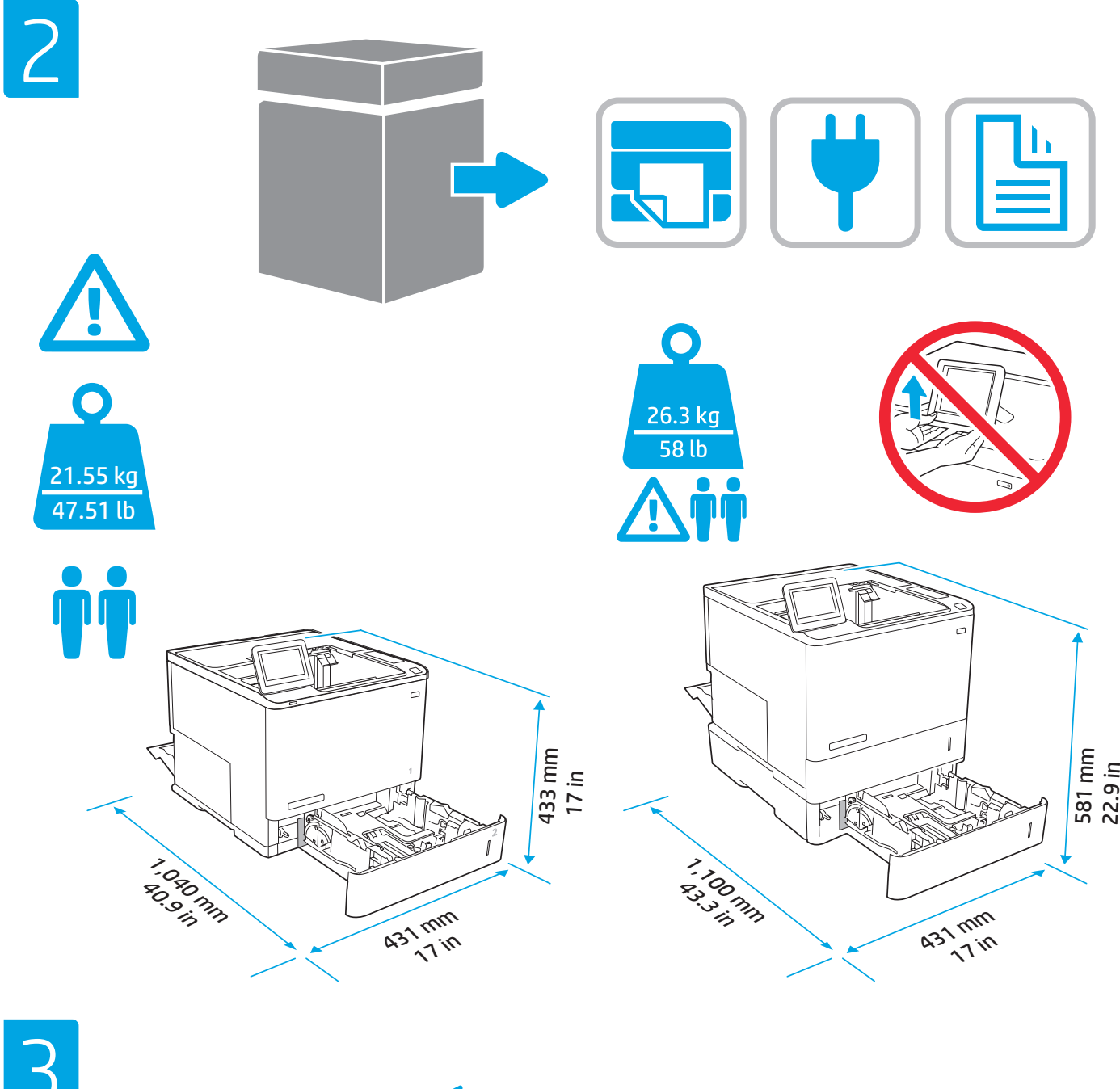

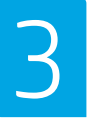

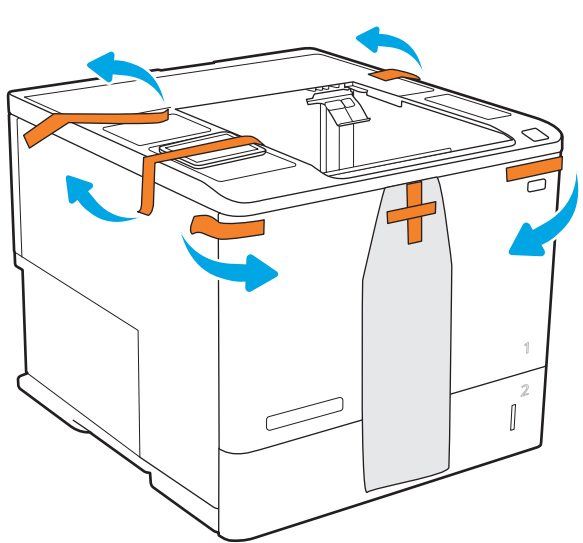

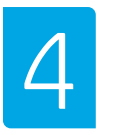

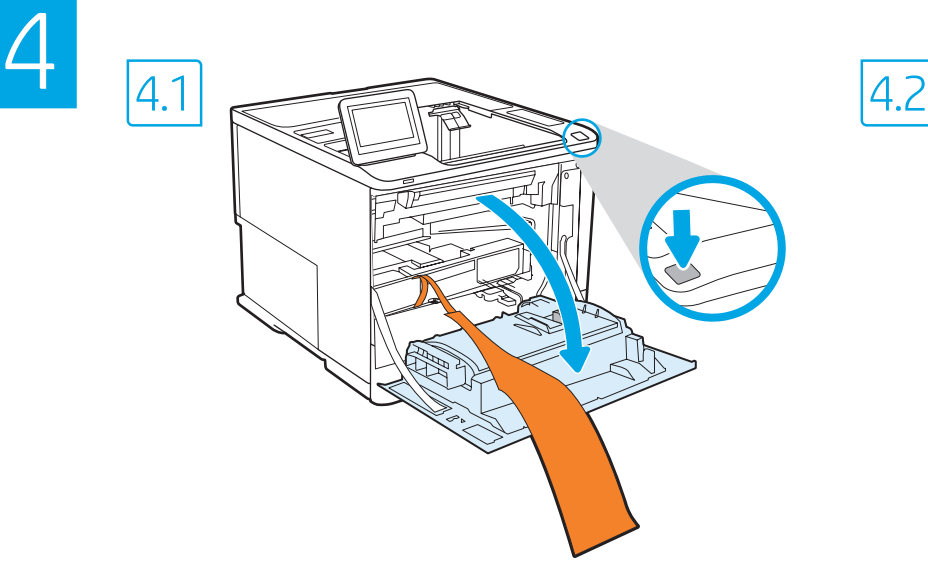

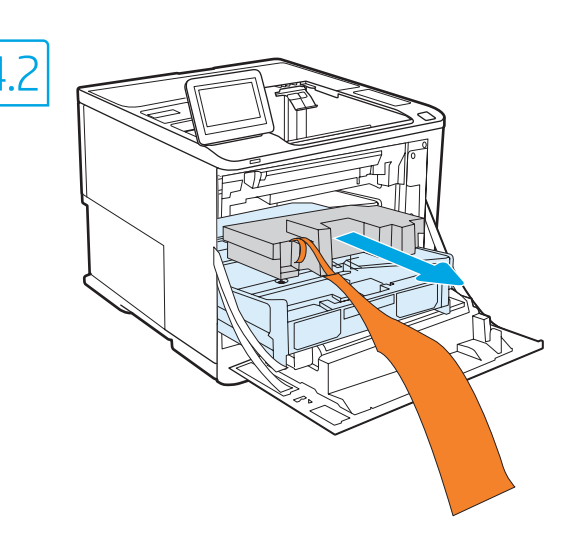

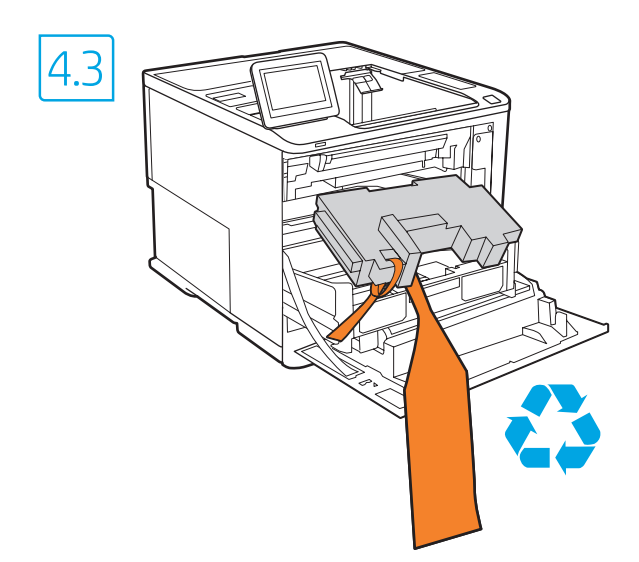

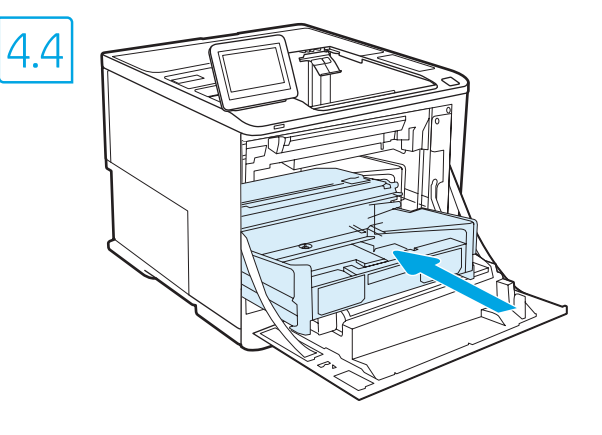

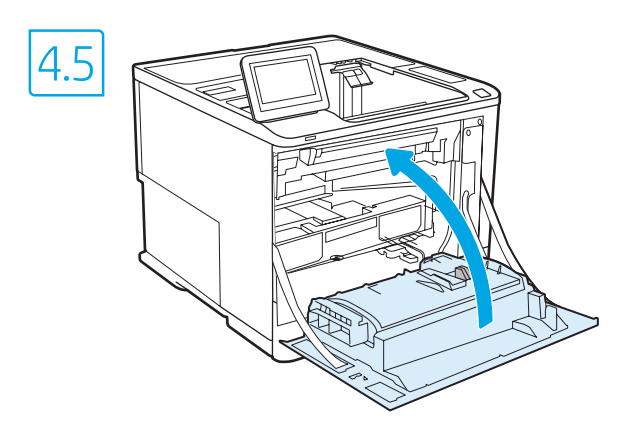

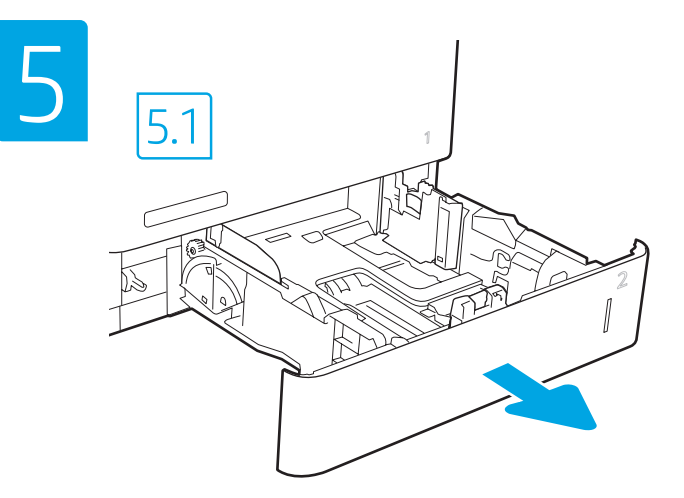

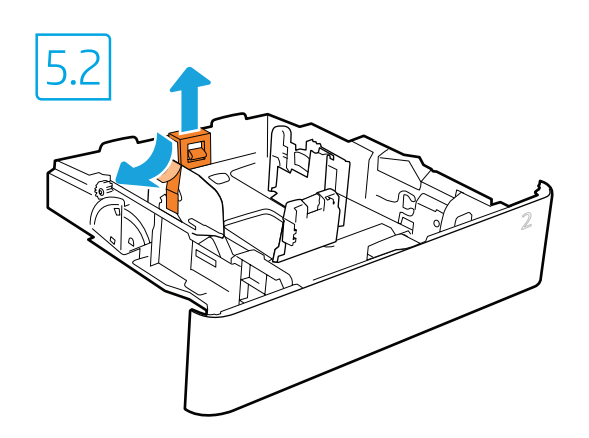

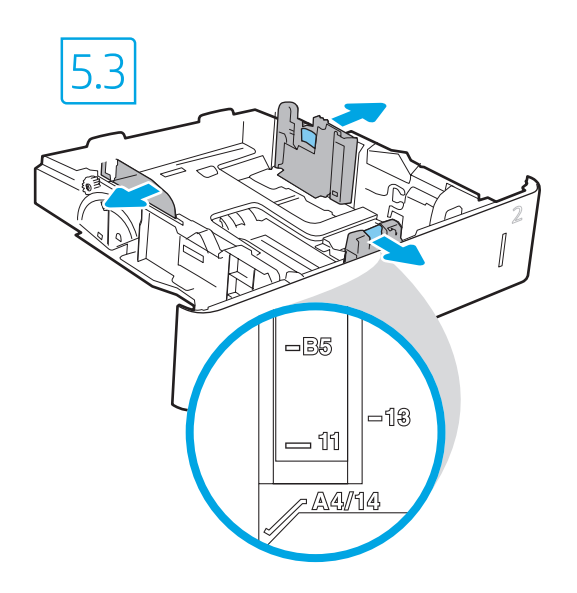

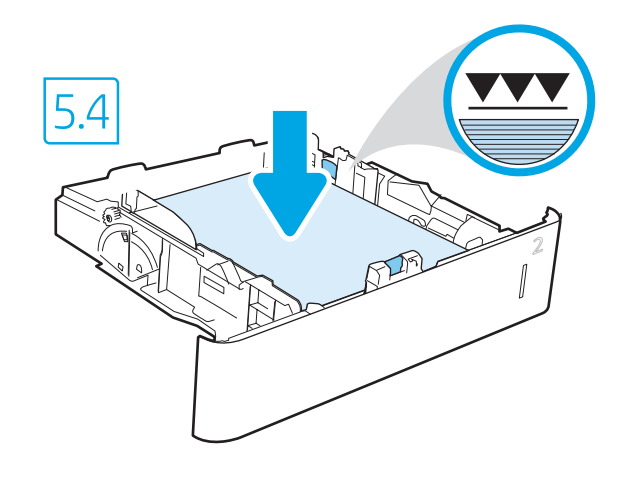

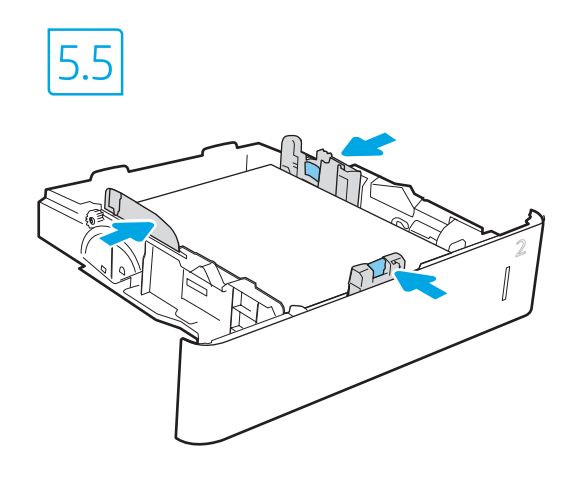

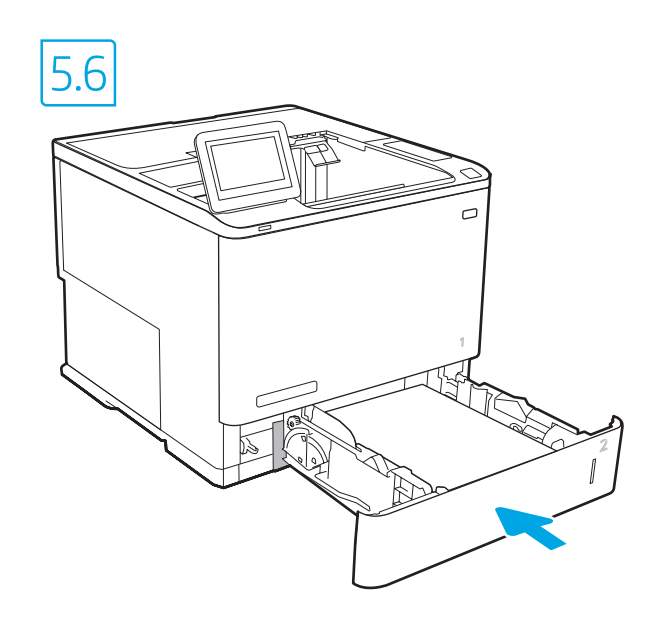

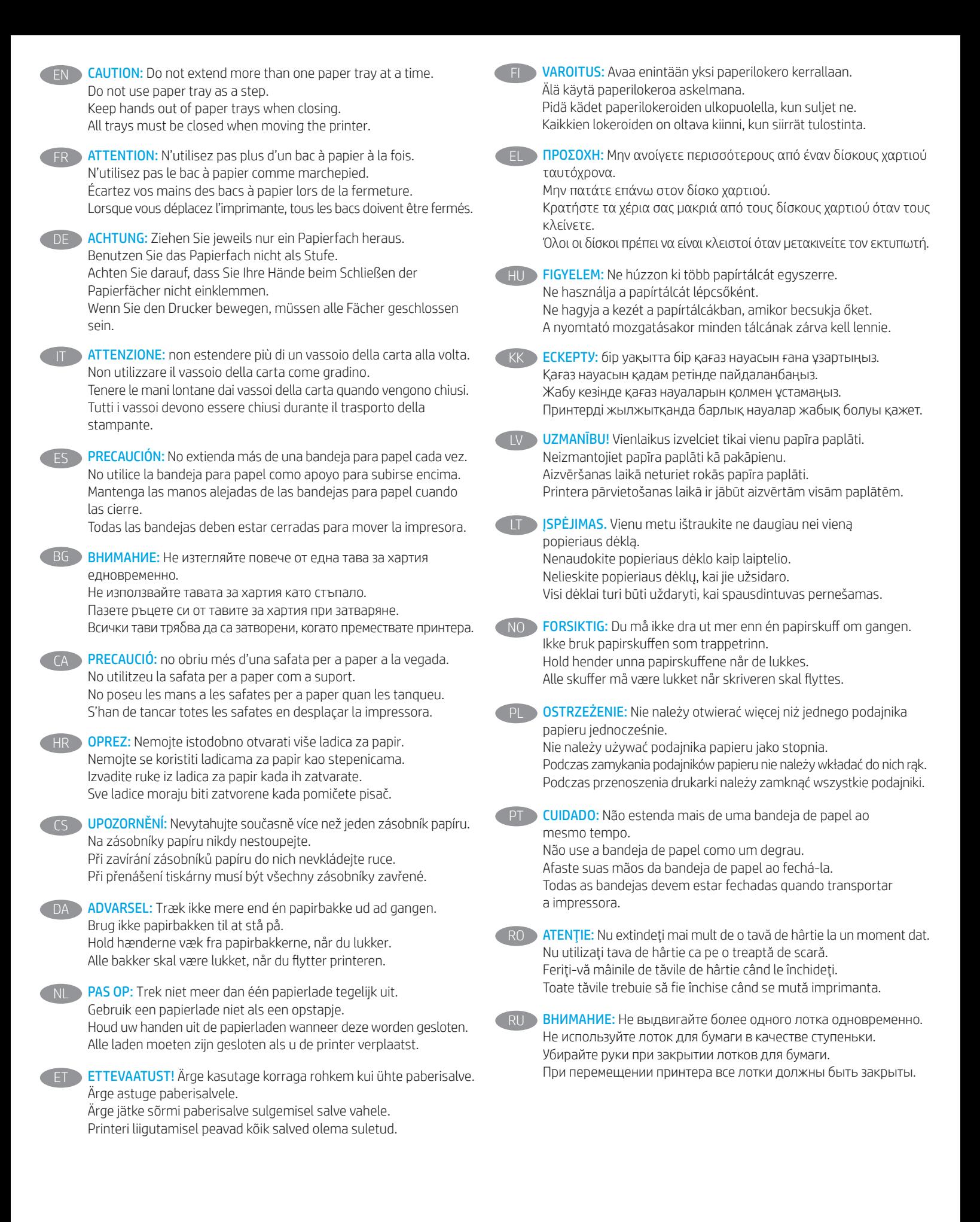

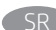

OPREZ: Nemojte istovremeno izvlačiti više ležišta za papir. Nemojte se oslanjati na ležište za papir. Držite ruke dalje od ležišta za papir dok se zatvara. Sva ležišta moraju da budu zatvorena prilikom pomeranja štampača.

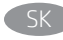

UPOZORNENIE: Nikdy naraz nerozkladajte viac než jeden zásobník papiera. Nepoužívajte zásobník papiera ako schodík. Pri zatváraní zásobníkov papiera do nich neklaďte ruky. Pri presúvaní tlačiarne musia byť všetky zásobníky zatvorené.

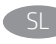

OPOZORILO: Naenkrat lahko razširite samo en pladenj za papir. Pladnja za papir ne uporabljajte za stopnico. Pri zapiranju pladnjev za papir v pladnje ne segajte z rokami. Med premikanjem tiskalnika morajo biti vsi pladnji zaprti.

VARNING: Dra inte ut fler än ett pappersfack åt gången. Stå inte på pappersfacket och använd det inte som ett trappsteg. Se till så att du inte klämmer fingrarna i pappersfacken när du stänger dem.

Alla fack måste vara stängda när du flyttar skrivaren.

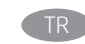

TR DIKKAT: Bir seferde birden fazla kağıt tepsisi uzatmayın. Kağıt tepsisini basamak olarak kullanmayın. Kağıt tepsilerini kapatırken ellerinizi sıkıştırmayın. Yazıcıyı taşırken tüm tepsilerin kapalı olması gerekir.

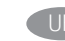

UK ПОПЕРЕДЖЕННЯ: Не висувайте кілька лотків для паперу водночас.

Не використовуйте лоток для паперу як підніжку. Бережіть руки під час закривання лотків із папером. Під час переміщення принтера всі лотки мають бути закриті.

AR **) تنبيه: لا** تستخدم أكثر من درج واحد للورق في كل مرة.<br>لا تستخدم درج الورق كدرجة سلم.<br>أبقِ يديكُ بعيدتَين عن أدراج الورق عند إغلاقها.<br>يجب إغلاق جميع الأدراج عند نقل الطابعة.

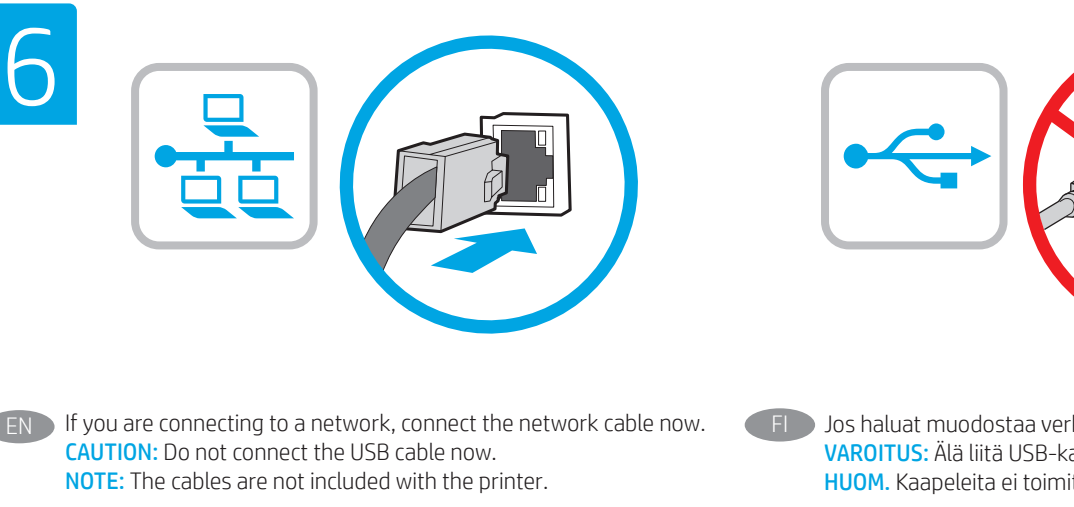

FR Si vous vous connectez à un réseau, branchez le câble réseau maintenant.

ATTENTION: Ne connectez pas le câble USB pour le moment. REMARQUE: Les câbles ne sont pas fournis avec l'imprimante.

DE Wenn Sie das Gerät mit einem Netzwerk verbinden möchten, schließen Sie das Netzwerkkabel jetzt an. ACHTUNG: Schließen Sie das USB-Kabel nicht sofort an. HINWEIS: Die Kabel sind nicht im Lieferumfang des Druckers enthalten.

If Se ci si connette a una rete, collegare ora il cavo di rete. ATTENZIONE: non collegare il cavo USB ora. NOTA: i cavi non sono inclusi con la stampante.

ES Si se está conectando a una red, conecte ahora el cable de red. PRECAUCIÓN: No conecte todavía el cable USB. NOTA: Los cables no se incluyen con la impresora.

В Ако се свързвате към мрежа, свържете мрежовия кабел сега. ВНИМАНИЕ: Не свързвайте USB кабела сега. ЗАБЕЛЕЖКА: Кабелите не са включени към комплекта на принтера.

CA Si us connecteu a una xarxa, connecteu el cable de xarxa. PRECAUCIÓ: no connecteu encara el cable USB. NOTA: els cables no s'inclouen amb la impressora.

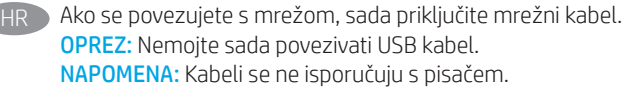

Pokud chcete produkt připojit k síti, připojte síťový kabel. UPOZORNĚNÍ: Kabel USB nyní nepřipojujte. POZNÁMKA: Kabely nejsou dodávány s tiskárnou.

DA Hvis du opretter forbindelse til et netværk, skal du tilslutte netværkskablet nu. ADVARSEL: Du må ikke tilslutte USB-kablet nu. BEMÆRK: Kablerne leveres ikke sammen med printeren.

NL Sluit de netwerkkabel nu aan als u verbinding wilt maken met een netwerk. PAS OP: Sluit de USB-kabel nu nog niet aan. OPMERKING: De kabels zijn niet bij de printer inbegrepen.

ET Kui loote ühenduse võrgukaabli kaudu, ühendage see nüüd. ETTEVAATUST! Ärge praegu USB-kaablit ühendage. MÄRKUS. Kaablid pole printeriga kaasas.

Jos haluat muodostaa verkkoyhteyden, liitä verkkokaapeli nyt. VAROITUS: Älä liitä USB-kaapelia vielä. HUOM. Kaapeleita ei toimiteta tulostimen mukana.

- EL Εάν πρόκειται να συνδέσετε τον εκτυπωτή σε δίκτυο, συνδέστε το καλώδιο δικτύου τώρα. ΠΡΟΣΟΧΉ: Μην συνδέσετε ακόμα το καλώδιο USB. ΣΗΜΕΙΩΣΗ: Τα καλώδια δεν παρέχονται με τον εκτυπωτή.
- HU Ha hálózathoz csatlakozik, csatlakoztassa most a hálózati kábelt. FIGYELEM: Még ne csatlakoztassa az USB-kábelt.

MEGJEGYZÉS: A kábelek nincsenek mellékelve a nyomtatóhoz.

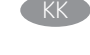

 $\blacktriangleright$  Егер желіге қосылсаныз, желілік қабельді қазір қосыныз. ЕСКЕРТУ: USB кабелін қазір жалғамаңыз. ЕСКЕРТПЕ. Кабельдер принтермен бірге берілмеген.

- LV Ja veidojat savienojumu ar tīklu, tagad pievienojiet tīkla kabeli. UZMANĪBU! Pagaidām nepievienojiet USB kabeli. PIEZĪME. Kabeļi nav iekļauti printera komplektā.
- LT Jei jungsitės prie tinklo, dabar prijunkite tinklo kabelį. ĮSPĖJIMAS. Dabar neprijunkite USB laido. PASTABA. Laidai prie spausdintuvo nepridedami.
- NO Koble til nettverkskabelen nå hvis du skal koble til et nettverk. FORSIKTIG: Ikke koble til USB-kabelen nå. MERK: Kablene følger ikke med skriveren.
- PL Jeśli zamierzasz podłączyć drukarkę do sieci, podłącz teraz kabel sieciowy.

OSTRZEŻENIE: Nie należy podłączać jeszcze kabla USB. UWAGA: Kable nie są dołączone do drukarki.

PT Se você estiver se conectando a uma rede, conecte o cabo de rede agora.

CUIDADO: Não conecte o cabo USB agora. OBSERVAÇÃO: Os cabos não são fornecidos com a impressora.

- RO Dacă vă conectaţi la o reţea, conectaţi acum cablul de reţea. ATENŢIE: Nu conectaţi acum cablul USB. NOTĂ: Cablurile nu sunt incluse cu imprimanta.
- RU Если устройство подключается к локальной сети, подсоедините сетевой кабель сейчас.

ВНИМАНИЕ: Пока не подсоединяйте USB-кабель. ПРИМЕЧАНИЕ: Кабели не входят в комплект поставки принтера.

SR Ukoliko uređaj povezujete sa mrežom, odmah povežite mrežni kabl. OPREZ: Nemojte odmah povezati USB kabl. NAPOMENA: Kablovi se ne isporučuju uz štampač.

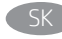

Ak zariadenie budete pripájať k sieti, pripojte sieťový kábel teraz. UPOZORNENIE: Teraz nepripájajte kábel USB. POZNÁMKA: Káble sa nedodávajú s tlačiarňou.

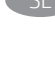

SL Če boste vzpostavili povezavo z omrežjem, priključite omrežni kabel. OPOZORILO: Kabla USB še ne priključite. OPOMBA: Kabli niso priloženi tiskalniku.

SV Om du ansluter till ett nätverk ska du ansluta nätverkskabeln nu. VARNING: Anslut inte USB-kabeln nu. OBS! Kablarna medföljer inte skrivaren.

TR Bir ağa bağlanıyorsanız ağ kablosunu şimdi bağlayın. DIKKAT: USB kablosunu şimdi bağlamayın. NOT: Kablolar yazıcıya dahil değildir.

UK Якщо встановлюєте мережеве з'єднання, під'єднайте мережевий кабель зараз. ПОПЕРЕДЖЕННЯ: Поки що не під'єднуйте USB-кабель. ПРИМІТКА: Кабелі не входять до комплекту поставки принтера.

> AR **تنبيه:** لا تقم بتوصيل كبل USB الآن. <mark>ملاحظة: لا ي</mark>تم إرفاق الكابلات مع الطابعة.

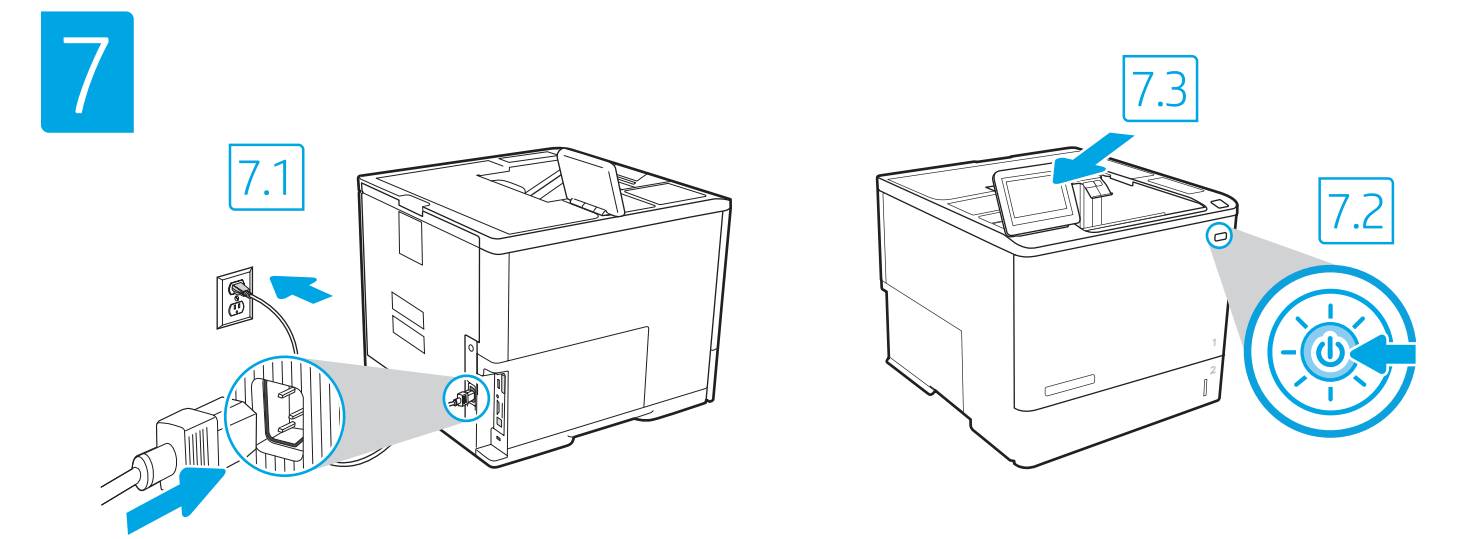

7.1 Connect the power cable between the printer and a grounded AC outlet. 7.2 Turn on the printer, and then wait for it to initialize. 7.3 On the control panel, set the language, the date/time format, and the time zone. EN

NOTE: For advanced configuration of network-connected printers, enter the printer IP address in the address bar of a web browser after software installation is complete. To find the IP address, select the Information  $\bigcap$  button, and then select the Network  $\bigoplus$  icon.

CAUTION: Make sure your power source is adequate for the printer voltage rating. The voltage rating is on the printer label. The printer uses either 100-127 Vac or 220-240 Vac and 50/60 Hz. To prevent damage to the printer, use only the power cable that is provided with the printer.

7.1 Connectez le cordon d'alimentation entre l'imprimante et une prise secteur avec mise à la terre. 7.2 Allumez l'imprimante et attendez que le produit s'initialise. 7.3 Sur le panneau de commande, définissez la langue, le format de date/heure et le fuseau horaire. REMARQUE: Pour effectuer la configuration avancée des imprimantes connectées en réseau, entrez l'adresse IP de l'imprimante dans la barre d'adresse

FR

DE

IT

d'un navigateur Web après avoir terminé l'installation de l'imprimante. Pour rechercher l'adresse IP, sélectionnez le bouton d'information  $\bigcap$ , puis l'icône de réseau **.** 

ATTENTION: Vérifiez que la source d'alimentation électrique est adéquate pour la tension nominale de l'imprimante. Cette tension nominale est indiquée sur l'étiquette de l'imprimante. L'imprimante utilise 100-127 V (ca) ou 220-240 V (ca) et 50/60 Hz. Afin d'éviter d'endommager l'imprimante, utilisez uniquement le cordon d'alimentation fourni avec l'imprimante.

7.1 Verbinden Sie das Netzkabel mit dem Drucker und einer geerdeten Steckdose mit Wechselspannung. 7.2 Schalten Sie den Drucker wieder ein und warten Sie, bis er sich initialisiert hat. 7.3 Stellen Sie im Bedienfeld die Sprache, das Datum-/Zeitformat und die Zeitzone ein. HINWEIS: Geben Sie zur erweiterten Konfiguration von Druckern, die mit einem Netzwerk verbunden sind, die IP-Adresse des Druckers in der Adressleiste eines Webbrowsers ein, nachdem die Softwareinstallation abgeschlossen ist. Um die IP-Adresse herauszufinden, wählen Sie die Informationstaste **th** und wählen Sie anschließend das Netzwerksymbol **.** 

ACHTUNG: Stellen Sie sicher, dass die Stromquelle für die Betriebsspannung des Druckers geeignet ist. Die Betriebsspannung ist auf dem Etikett des Druckers angegeben. Der Drucker arbeitet mit 100-127 V Wechselspannung oder mit 220-240 V Wechselspannung und 50/60 Hz. Zur Vermeidung von Schäden am Drucker, sollten Sie ausschließlich das Netzkabel verwenden, das im Lieferumfang des Druckers enthalten ist.

7.1 Collegare il cavo di alimentazione della stampante a una presa CA con messa a terra. 7.2 Accendere la stampante e attendere il processo di inizializzazione. 7.3 Sul pannello di controllo, impostare la lingua, il formato di data/ora e il fuso orario.

NOTA: per la configurazione avanzata delle stampanti connesse alla rete, immettere l'indirizzo IP della stampante nell'apposita barra degli indirizzi di un browser Web una volta completata l'installazione del software. Per trovare l'indirizzo IP, selezionare il pulsante delle informazioni no quindi selezionare l'icona della rete **.** 

ATTENZIONE: accertarsi che la fonte di alimentazione sia adeguata alla tensione nominale della stampante. La tensione nominale richiesta è specificata sulla relativa etichetta. La stampante utilizza 100-127 V CA oppure 220-240 V CA e 50/60 Hz. Per evitare di danneggiare la stampante, utilizzare solo il cavo di alimentazione fornito in dotazione.

ES > 7.1 Conecte el cable de alimentación a la impresora y a una toma de CA con conexión a tierra. 7.2 Encienda la impresora y aguarde hasta que se inicie. 7.3 En el panel de control, establezca el idioma, el formato de fecha y hora y la zona horaria.

NOTA: Para realizar una configuración avanzada de las impresoras que se conectan a la red, introduzca la dirección IP de la impresora en la barra de direcciones de un navegador web, una vez finalizada la instalación del software. Para conocer la dirección IP, seleccione el botón de información  $\bigcap$ y, luego, seleccione el ícono de red **...** 

PRECAUCIÓN: Asegúrese de que la fuente de alimentación sea la adecuada para el voltaje de la impresora. La información sobre el voltaje se encuentra en la etiqueta de la impresora. La impresora utiliza 100-127 V CA o 220-240 V CA y 50/60 Hz. Para evitar daños a la impresora, utilice solo el cable de alimentación que se proporciona con esta.

ADVERTENCIA: Para evitar daños en el producto, en áreas en las que se utilice 110 V y 220 V, verifique el voltaje del enchufe.

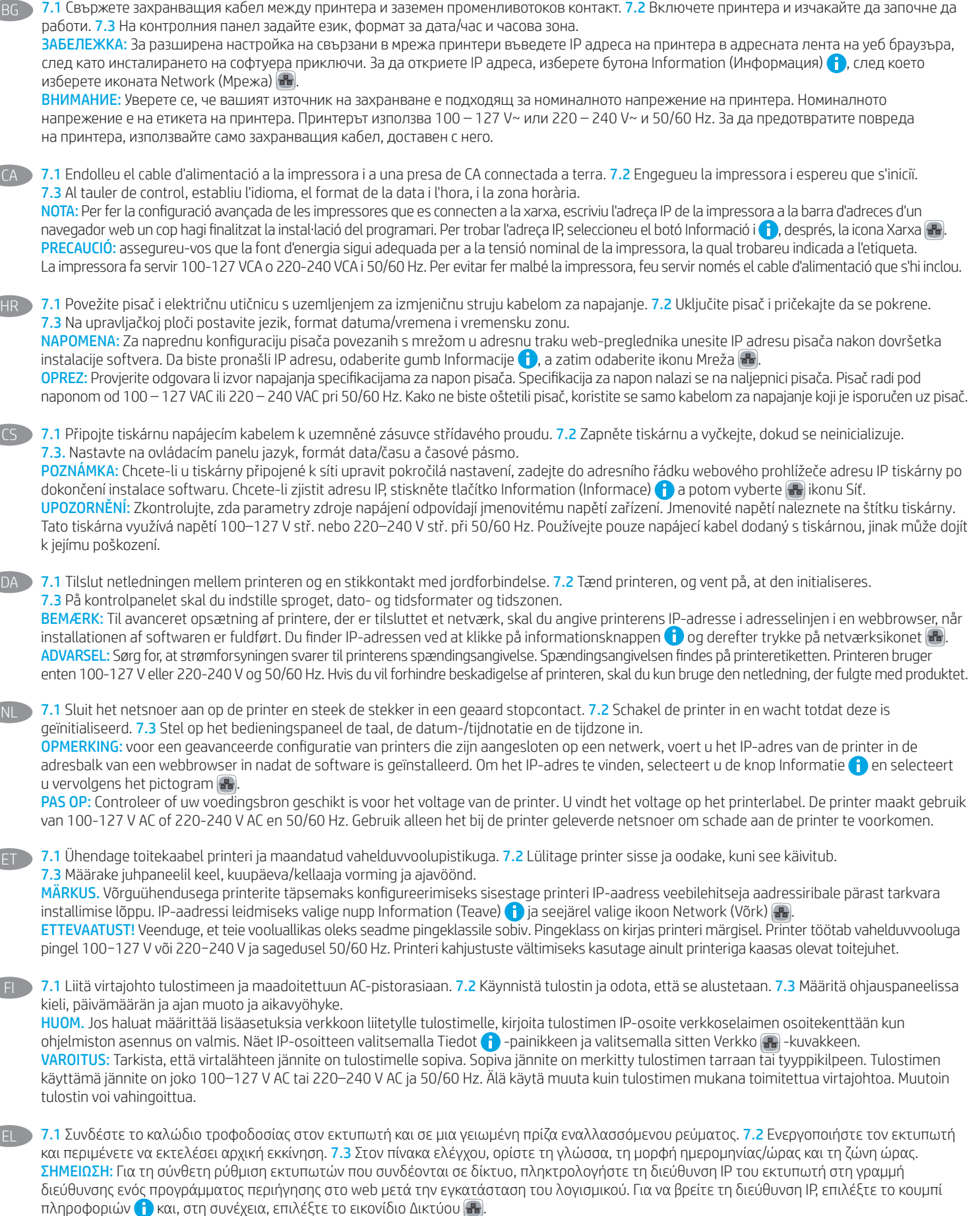

ΠΡΟΣΟΧΗ: Βεβαιωθείτε ότι η πηγή τροφοδοσίας είναι κατάλληλη για την ονομαστική τιμή τάσης του εκτυπωτή. Η ονομαστική τιμή τάσης αναγράφεται στην ετικέτα του εκτυπωτή. Ο εκτυπωτής χρησιμοποιεί τάση 100-127 V ac ή 220-240 V ac και 50/60 Hz. Για να αποτρέψετε την πρόκληση βλάβης στον εκτυπωτή, χρησιμοποιείτε αποκλειστικά το καλώδιο τροφοδοσίας που παρέχεται με τον εκτυπωτή.

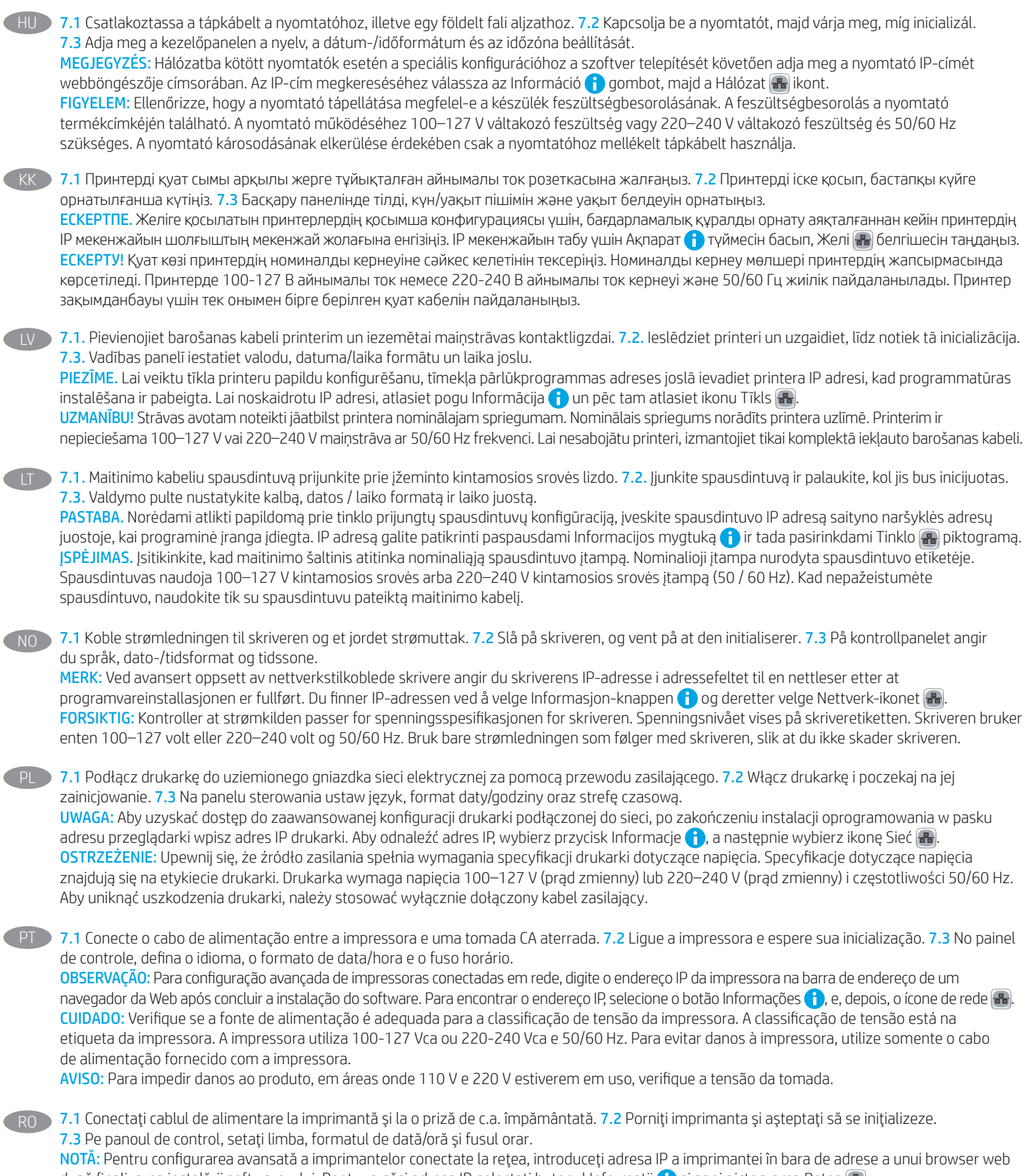

după finalizarea instalării software-ului. Pentru a găsi adresa IP, selectați butonul Informații (†) și apoi pictograma Rețea (\*). ATENŢIE: Asiguraţi-vă că sursa de alimentare corespunde tensiunii nominale a imprimantei. Tensiunea nominală este menţionată pe eticheta imprimantei. Imprimanta utilizează fie 100-127 V c.a., fie 220-240 V c.a. şi 50/60 Hz. Pentru a preveni deteriorarea imprimantei, utilizaţi numai cablul de alimentare furnizat împreună cu aceasta.

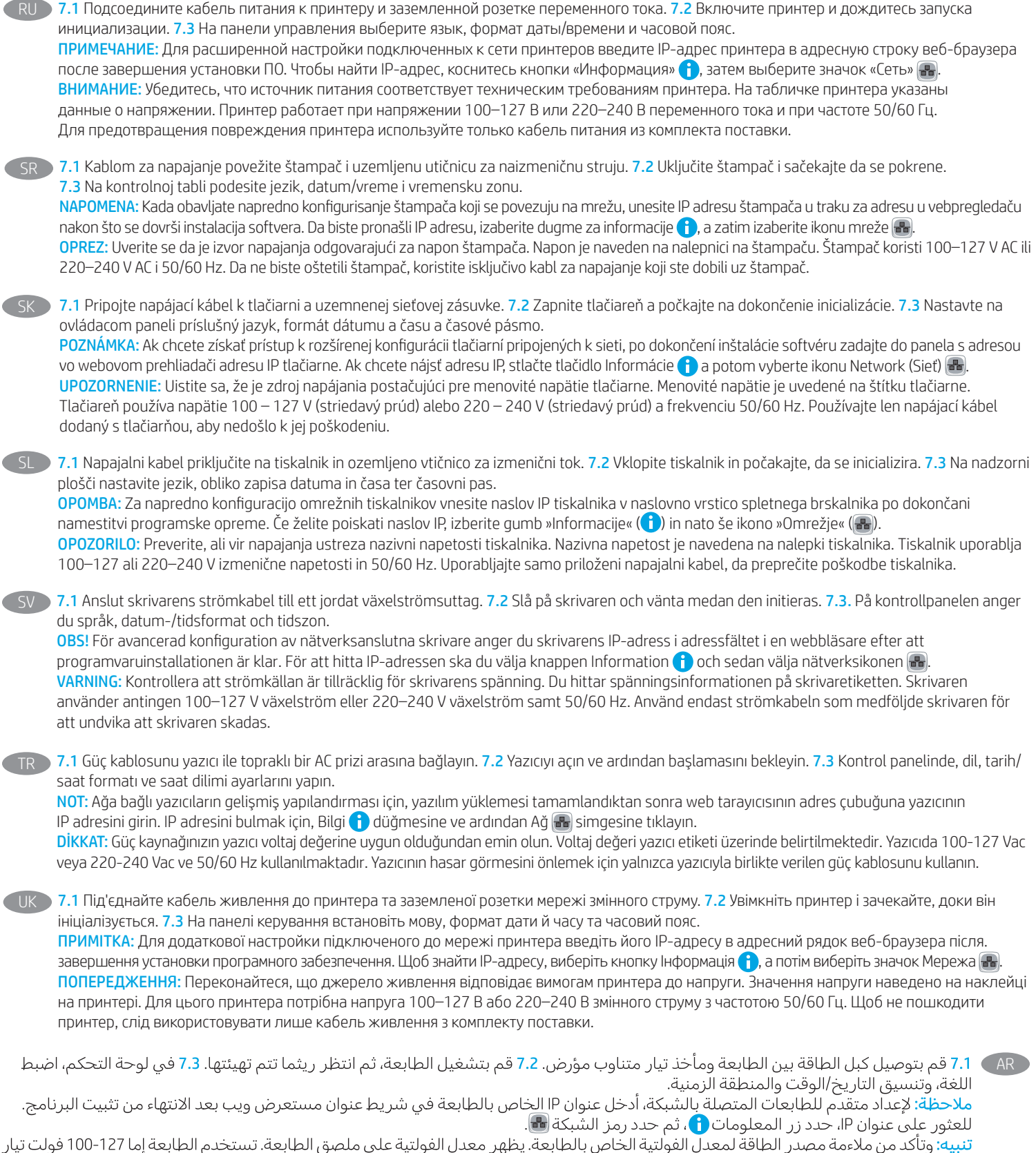

متناوب أو 240-220 فولت تيار متناوب و50/60 هرتز. لتجنب إلحاق الضرر بالطابعة، استخدم كابل الطاقة الذي تم توفير ه مع الطابعة فقط.

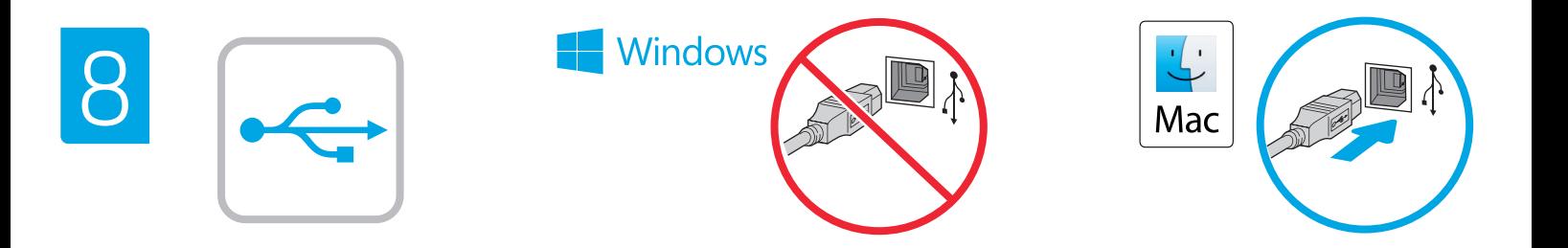

EN The high-speed USB port is disabled by default and must be enabled from the printer control panel. Open the Settings menu, and then select General > Enable Device USB > Enabled. Windows: Do not connect the USB cable until prompted during the software installation in the next step. If the network cable was connected in step 6, proceed to step 9. Mac: Connect the USB cable now.

NOTE: The cables are not included with the printer.

FR Le port USB haute vitesse est désactivé par défaut et doit être activé du panneau de commande de l'imprimante. Ouvrez le menu Paramètres, puis sélectionnez Générales > Activer le périphérique USB > Activé.

Windows: Ne branchez pas le câble USB tant que vous n'y êtes pas invité durant l'installation du logiciel à l'étape suivante. Si vous avez connecté le câble réseau à l'étape 6, passez à l'étape 9. Mac: Branchez le câble USB maintenant.

REMARQUE: Les câbles ne sont pas fournis avec l'imprimante.

DE Der Hochgeschwindigkeits-USB-Anschluss ist standardmäßig deaktiviert und muss über das Bedienfeld des Druckers aktiviert werden. Öffnen Sie das Menü Einstellungen und wählen Sie anschließend Allgemein > Gerät aktivieren USB > Aktiviert. Windows: Schließen Sie das USB-Kabel erst an, wenn Sie während der Softwareinstallation im nächsten Schritt dazu aufgefordert werden. Wenn in Schritt 6 das Netzwerkkabel angeschlossen wurde, fahren Sie mit Schritt 9 fort. Mac: Schließen Sie das USB-Kabel jetzt an.

HINWEIS: Die Kabel sind nicht im Lieferumfang des Druckers enthalten.

La porta USB ad alta velocità è disabilitata per impostazione predefinita e deve essere abilitata dal pannello di controllo della stampante. Aprire il menu Impostazioni, quindi selezionare Generale > Abilita dispositivo USB > Abilitato.

Windows: non collegare il cavo USB finché non viene richiesto durante l'installazione del software nel passaggio successivo. Se al passaggio 6 è stato collegato il cavo di rete, procedere con il passaggio 9. Mac: collegare il cavo USB ora.

NOTA: i cavi non sono inclusi con la stampante.

El puerto USB de alta velocidad se encuentra deshabilitado de forma predeterminada y se debe habilitar desde el panel de control de la impresora. Abra el menú de configuraciones y, luego, seleccione General > Habilitar dispositivo USB > Habilitado. Windows: No conecte el cable USB hasta que se le indique durante la instalación del software en el siguiente paso. Si se ha conectado el cable de red en el paso 6, vaya al paso 9. Mac: Conecte ahora el cable USB.

NOTA: Los cables no se incluyen con la impresora.

Високоскоростният USB порт е деактивиран по подразбиране и трябва да бъде активиран от панела за управление на принтера. Отворете менюто "Настройки" и след това изберете Общи > Активирай USB > Активирано.

Windows: Не включвайте USB кабела, докато не получите подкана по време на инсталирането на софтуера в следващата стъпка. Ако мрежовият кабел е свързан в стъпка 6, преминете към стъпка 9.

Mac: Свържете USB кабела сега.

ЗАБЕЛЕЖКА: Кабелите не са включени към комплекта на принтера.

CA El port USB d'alta velocitat està inhabilitat per defecte, i s'ha d'habilitar des del tauler de control de la impressora. Obriu el menú Configuració i seleccioneu General > Habilita el dispositiu USB > Habilitat. Windows: no connecteu el cable USB fins que se us demani durant la instal·lació del programari al pas següent. Si el cable de xarxa s'ha connectat al pas 6, passeu al pas 9. Mac: connecteu el cable USB ara. NOTA: els cables no s'inclouen amb la impressora.

HR USB priključak velike brzine onemogućen je prema zadanim postavkama i mora se omogućiti putem upravljačke ploče pisača. Otvorite izbornik Postavke, a zatim odaberite Općenito > Omogući USB uređaja > Omogućeno.

Windows: nemojte povezivati USB kabel dok se to ne zatraži tijekom instalacije softvera u sljedećem koraku. Ako je mrežni kabel povezan u koraku 6, prijeđite na korak 9. Mac: sada povežite USB kabel.

NAPOMENA: Kabeli se ne isporučuju s pisačem.

Vysokorychlostní USB port je ve výchozím nastavení zakázán a je třeba ho povolit z ovládacího panelu tiskárny. Otevřete nabídku Nastavení a pak vyberte možnost Obecné > Povolit USB zařízení > Povoleno.

Windows: Nepřipojujte kabel USB, dokud k tomu nebudete vyzváni v dalším kroku při instalaci softwaru. Pokud jste v kroku 6 připojili síťový kabel, pokračujte krokem 9. Mac: Připojte kabel USB.

POZNÁMKA: Kabely nejsou dodávány s tiskárnou.

DA USB-højhastighedsporten er som standard deaktiveret og skal aktiveres via printerens kontrolpanel. Åbn menuen Indstillinger, og vælg derefter Generelt > Aktiver enheds-USB > Aktiveret. Windows: Tilslut ikke USB-kablet, før du bliver bedt om det under softwareinstallationen i næste trin. Hvis netværk-kablet blev tilsluttet i trin 6, kan du fortsætte til trin 9. Mac: Tilslut USB-kablet nu.

BEMÆRK: Kablerne leveres ikke sammen med printeren.

NL De snelle USB-poort is standaard uitgeschakeld en moet worden ingeschakeld vanaf het bedieningspaneel van de printer. Open het menu Instellingen en selecteer vervolgens Algemeen > USB op apparaat inschakelen > Ingeschakeld.

Windows: Sluit de USB-kabel pas aan wanneer u tijdens de softwareinstallatie in de volgende stap daarom wordt gevraagd. Als de netwerkkabel is aangesloten in stap 6, gaat u verder naar stap 9. Mac: Sluit de USB-kabel nu aan.

OPMERKING: De kabels zijn niet bij de printer inbegrepen.

Kiire USB port on vaikimisi keelatud ja see tuleb lubada printeri juhtpaneelilt. Avage menüü Settings (Sätted), seejärel valige General (Üldine) > Enable Device USB (Luba seadme USB) > Enabled (Lubatud).

Windows: ärge ühendage USB-kaablit enne, kui seda järgmises etapis tarkvara installimise ajal teha palutakse. Kui ühendasite võrgukaabli sammu 6 juures, jätkake sammuga 9. Mac: ühendage nüüd USB-kaabel.

MÄRKUS. Kaablid pole printeriga kaasas.

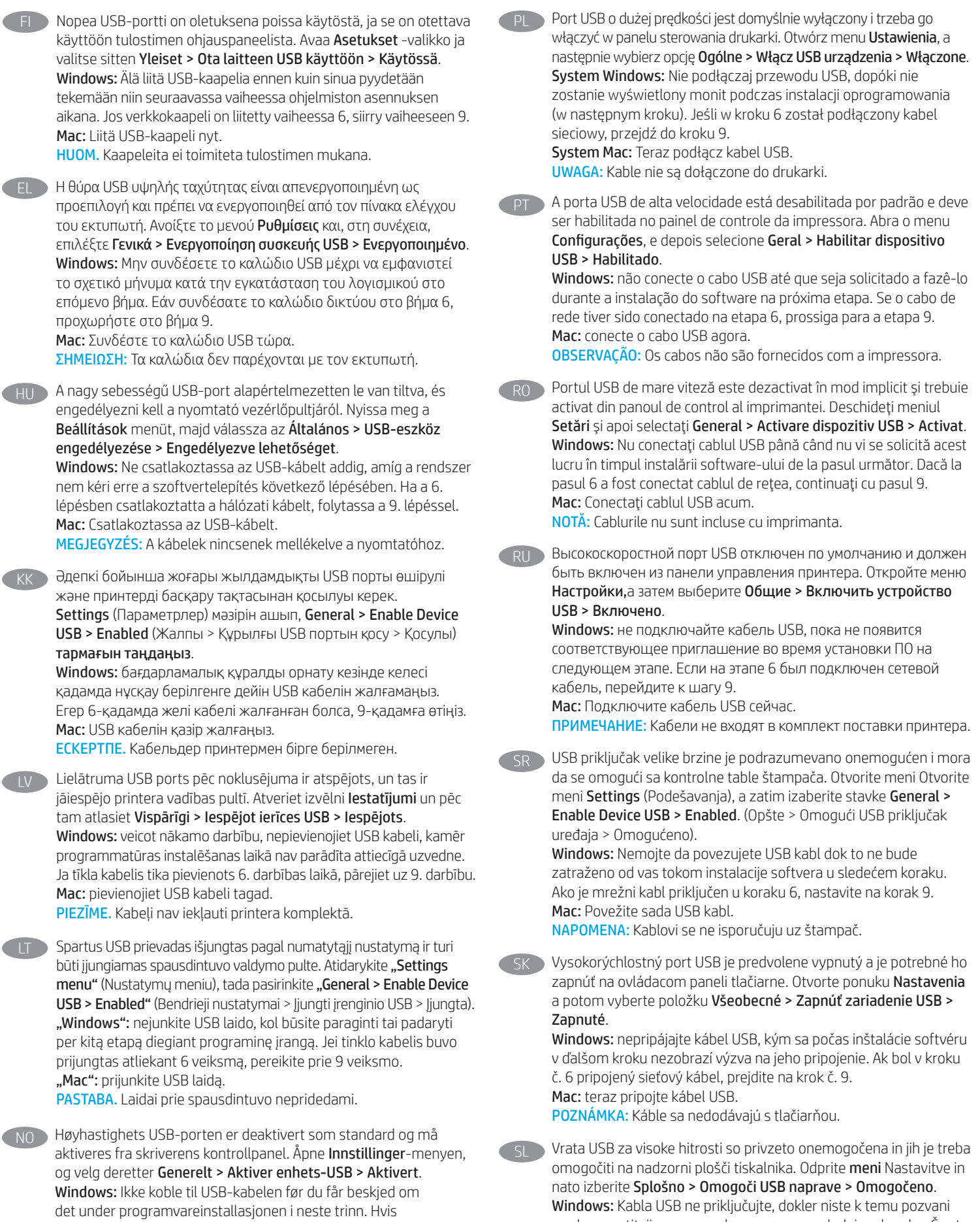

nettverkskabelen ble koblet til i trinn 6, kan du gå videre til trinn 9. Mac: Koble til USB-kabelen nå.

MERK: Kablene følger ikke med skriveren.

Mac: Priključite kabel USB.

med namestitvijo programske opreme v naslednjem koraku. Če ste omrežni kabel priključili v 6. koraku, nadaljujte z 9. korakom.

15

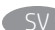

Höghastighets-USB-porten är avaktiverad som standard och måste aktiveras från skrivarens kontrollpanel. Öppna menyn Inställningar och välj sedan Allmänt > Aktivera enhets-USB > Aktiverad. Windows: Anslut inte USB-kabeln förrän du instrueras att göra det under programvaruinstallationen i nästa steg. Om nätverkskabeln anslöts i steg 6, går du vidare till steg 9. Mac: Anslut USB-kabeln nu.

OBS! Kablarna medföljer inte skrivaren.

TR Yüksek hızlı USB bağlantı noktası varsayılan olarak devre dışı bırakılmıştır ve yazıcı kontrol panelinden etkinleştirilmelidir. Ayarlar menüsünü açın ve Genel > Cihaz USB Etkinleştir > Etkinleştirildi seçeneğini belirleyin.

Windows: Yazılım yüklemesi sırasında, sonraki adımda istenene kadar USB kablosunu bağlamayın. Ağ kablosu Adım 6'te bağlandıysa, Adım 9'e geçin.

Mac: USB kablosunu şimdi bağlayın.

NOT: Kablolar yazıcıya dahil değildir.

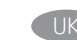

Високошвидкісний порт USB вимкнено за замовчуванням, його потрібно увімкнути з панелі керування принтера. Відкрийте меню Settings (Налаштування) та виберіть пункти General (Загальні) > Enable Device USB (Увімкнути USB на пристрої) > Enabled (Увімкнено). Windows: Не під'єднуйте USB-кабель, доки на наступному етапі

інсталяції ПЗ не з'явиться відповідний запит. Якщо на етапі 6 підключено мережевий кабель, перейдіть до етапу 9. Mac: Під'єднайте кабель USB.

ПРИМІТКА: Кабелі не входять до комплекту поставки принтера.

AR ) لتم تعطيل منفذ USB عاليي السرعة بشكل افتراضيي ويجب تمكينه من لوحة التحكم الخاصة بالطابعة. افتح قائمة **الإعدادات**، ثم حدد **عام >** تمكين USB الخاص بالجهاز > تم التّمكين. Windows: لا تقم بتوصيل كبل USB إلا بعد مطالبتك بذلك أثناء تثبيت البرامج في الخطوة التالية. إذا تم توصيل كابل الشبكة في الخطوة 6، فانتقلَّ إلىَّ الخطوة 9. Mac: وصّل كبل USB الآن.

<mark>ملاحظة:</mark> لا يتم إرفاق الكابلات مع الطابعة.

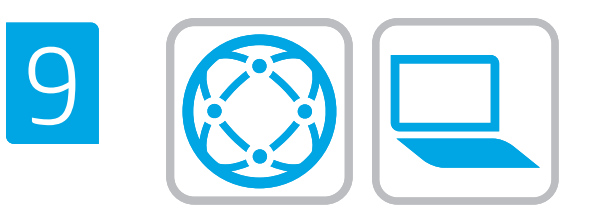

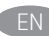

### EN Locate or download the software installation files. Method 1: Download HP Easy Start (Windows and macOS - clients)

- 1. Go to 123.hp.com and click Download.
- 2. Follow the onscreen instructions to download and launch HP Easy Start.
- 3. Follow the onscreen instructions to select and run the printer software installation.

### Method 2: Download from Product Support website (Windows clients and servers)

- 1. Go to www.hp.com/support/liM610, www.hp.com/support/ljM611, or www.hp.com/support/ljM612.
- 2. Select Software and Drivers.
- 3. Download the software for your printer model and operating system.

NOTE: Windows - Driver - Product Installation Software for clients, Basic Drivers V3 and V4 for clients and servers.

4. Launch the installation file by clicking the .exe or .zip file as necessary.

### Method 3: IT managed setup (Windows only - clients and servers) Visit hp.com/go/upd to download and install the HP Universal Print Driver.

Localisez ou téléchargez les fichiers d'installation du logiciel. Méthode 1: Téléchargement de HP Easy Start (clients Windows et macOS)

- 1. Accédez à 123.hp.com, puis cliquez sur Télécharger.
- 2. Suivez les instructions à l'écran pour télécharger et lancer HP Easy Start.
- 3. Suivez les instructions à l'écran pour exécuter l'installation du logiciel d'impression.

### Méthode 2: Téléchargement du site Web d'assistance du produit (clients et serveurs Windows)

- 1. Accédez aux adresses www.hp.com/support/ljM610, www.hp.com/support/ljM611 ou www.hp.com/support/ljM612.
- 2. Sélectionnez Pilotes et logiciels.
- 3. Téléchargez le logiciel adapté à votre modèle d'imprimante et à votre système d'exploitation.

REMARQUE: Windows - Pilote - logiciel d'installation de produits pour les clients, Pilotes de base V3 et V4 pour les clients et les serveurs.

4. Lancez le fichier d'installation en cliquant sur le fichier .exe ou zip le cas échéant.

### Méthode 3: Configuration gérée par l'informatique (Windows uniquement - clients et serveurs)

Visitez la page hp.com/go/upd pour télécharger et installer le HP Universal Print Driver (Pilote d'impression universel HP).

Suchen Sie die Software-Installationsdateien und laden Sie diese herunter.

### Methode 1: Download von HP Easy Start (Windows- und macOS Clients)

- 1. Besuchen Sie die Website 123.hp.com und klicken Sie auf Herunterladen.
- 2. Befolgen Sie die Anweisungen auf dem Bildschirm, um HP Easy Start herunterzuladen und zu starten.
- 3. Befolgen Sie die Anweisungen auf dem Bildschirm, um die Installationssoftware für den Drucker auszuwählen und auszuführen.

### Methode 2: Download von der Produktsupport-Webseite (Windows-Clients und -Server)

- 1. Gehen Sie auf www.hp.com/support/ljM610, www.hp.com/support/ljM611 oder www.hp.com/support/ljM612.
- 2. Wählen Sie Software und Treiber aus.
- 3. Laden Sie die Software für Ihr Druckermodell und Ihr Betriebssystem herunter.

### HINWEIS: Windows - Treiber - Installationssoftware für das Produkt für Clients, Basic Treiber V3 und V4 für Clients und Server.

4. Starten Sie die Installationsdatei, indem Sie die exe- oder zip-Datei anklicken, falls erforderlich.

# Methode 3: IT-gesteuertes Setup (nur Windows – Clients und Server)

Rufen Sie hp.com/go/upd auf, um den HP Universal Print Driver herunterzuladen und zu installieren.

### Individuare o scaricare i file di installazione del software. Metodo 1: download di HP Easy Start (client Windows e macOS)

- 1. Accedere a 123.hp.com e fare clic su Scarica.
- 2. Seguire le istruzioni visualizzate per scaricare e avviare HP Easy Start.
- 3. Seguire le istruzioni visualizzate per selezionare ed eseguire l'installazione del software della stampante.

### Metodo 2: download dal sito Web di supporto del prodotto (client e server Windows)

- 1. Accedere a www.hp.com/support/ljM610, www.hp.com/support/ljM611, o www.hp.com/support/ljM612.
- 2. Selezionare Software e driver.
- 3. Scaricare il software per il modello di stampante e il sistema operativo in uso.

### NOTA: Windows - Driver - Software d'installazione del prodotto per client, Driver di base V3 e V4 per client e server.

4. Avviare il file di installazione facendo clic sul file .exe o .zip.

### Metodo 3: installazione gestita IT (solo per client e server Windows)

Accedere a hp.com/go/upd per scaricare e installare HP Universal Print Driver.

Ubique o descarque los archivos de instalación del software. Método 1: Descarga desde HP Easy Start (Windows y macOS)

- 1. Vaya a 123.hp.com y haga clic en **Descargar**.
- 2. Siga las instrucciones en pantalla para descargar y ejecutar HP Easy Start.
- 3. Siga las instrucciones en pantalla para seleccionar y ejecutar la instalación del software de la impresora.

### Método 2: Descarga desde el sitio web de asistencia del producto (clientes y servidores de Windows)

- 1. Vaya a www.hp.com/support/ljM610, www.hp.com/support/ljM611 o a www.hp.com/support/ljM612.
- 2. Seleccione Software y controladores.
- 3. Descargue el software para su modelo de impresora y sistema operativo.

### NOTA: Windows - Controlador - Software de instalación del producto para clientes, Controladores básicos V3 y V4 para clientes y servidores.

4. Haga clic en el archivo .exe o .zip según sea necesario para iniciar el archivo de instalación.

### Método 3: Configuración administrada por TI (únicamente clientes y servidores de Windows)

Visite hp.com/go/upd para descargar e instalar el controlador de impresión universal HP.

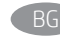

BG Намерете или изтеглете софтуерните файлове за инсталация. Метод 1: Изтеглете HP Easy Start (за клиенти на Windows и macOS)

- 1. Отидете на 123.hp.com и щракнете върху Download (Изтегляне).
- 2. Следвайте указанията на екрана, за да изтеглите и стартирате HP Easy Start.
- 3. Следвайте указанията на екрана, за да изберете и стартирате инсталирането на софтуера на принтера.

### Метод 2: Изтеглете от уебсайта за поддръжка на продукта (за клиенти и сървъри на Windows)

- 1. Посетете www.hp.com/support/ljM610, www.hp.com/support/ljM611 или www.hp.com/support/ljM612.
- 2. Изберете Software and Drivers (Софтуер и драйвери).
- 3. Изтеглете софтуера за вашия модел принтер и вашата операционна система.

### ЗАБЕЛЕЖКА: Windows - Драйвер - Софтуер за инсталиране на продукти за клиенти, Основни драйвери версия 3 и версия 4 за клиенти и сървъри.

4. Стартирайте инсталационния файл, като щракнете върху .exe или .zip файла, ако е необходимо.

### Метод 3: ИТ управлявана настройка (само за клиенти и сървъри, използващи Windows)

Посетете hp.com/go/upd, за да изтеглите и инсталирате универсалния драйвер за принтери на HP.

### Ubiqueu i descarregueu els fitxers d'instal·lació del programari. Mètode 1: Descàrrega de l'HP Easy Start (clients Windows i macOS)

- 1. Aneu a 123.hp.com i feu clic a Descàrrega.
- 2. Seguiu les instruccions de la pantalla per descarregar i iniciar l'HP Easy Start.
- 3. Seguiu les instruccions de la pantalla per seleccionar i executar la instal·lació del programari de la impressora.

### Mètode 2: Descàrrega des del lloc web d'assistència tècnica del producte (clients i servidors Windows)

- 1. Aneu a www.hp.com/support/ljM610, www.hp.com/support/ljM611 o www.hp.com/support/ljM612.
- 2. Seleccioneu Programari i controladors.
- 3. Descarregueu el programari per al vostre model d'impressora i sistema operatiu.

### NOTA: Windows - Controlador - Programari d'instal·lació del producte per a clients, **Controladors bàsics** V3 i V4 per a clients i servidors.

4. Obriu el fitxer d'instal·lació fent clic al fitxer .exe o .zip.

### Mètode 3: Configuració gestionada per TI (només clients i servidors Windows)

Visiteu hp.com/go/upd per descarregar i instal·lar el Controlador d'impressió universal HP.

HR Pronađite ili preuzmite datoteke za instalaciju softvera. Prva metoda: preuzimanje alata HP Easy Start (klijenti sa sustavima Windows i macOS)

- 1. Posjetite web-stranicu 123.hp.com i kliknite Download (Preuzimanje).
- 2. Slijedite upute na zaslonu da biste preuzeli i pokrenuli HP Easy Start.
- 3. Slijedite upute na zaslonu da biste odabrali i pokrenuli instalaciju softvera pisača.

### Druga metoda: preuzimanje s web-mjesta podrške za proizvod (klijenti i poslužitelji sa sustavom Windows)

- 1. Idite na www.hp.com/support/ljM610, www.hp.com/support/ljM611 ili www.hp.com/support/ljM612.
- 2. Odaberite stavku Softver i upravljački programi.
- 3. Preuzmite softver za svoj model pisača i operacijski sustav.

### NAPOMENA: Windows – Upravljački program – Softver za instalaciju proizvoda za klijente, Osnovni upravljački programi V3 i V4 za klijente i poslužitelje.

4. Pokrenite datoteku za instalaciju tako da kliknete .exe ili .zip datoteku ako je potrebno.

### Treća metoda: postavljanje kojim upravlja IT služba (samo klijenti i poslužitelji sa sustavom Windows)

Posjetite web-stranicu hp.com/go/upd da biste preuzeli i instalirali HP univerzalni upravljački program pisača.

- Vyhledejte nebo stáhněte soubory pro instalaci softwaru. Způsob 1: Stažení ze služby HP Easy Start (klienti se systémem Windows a macOS)
	- 1. Přejděte na stránku 123.hp.com a klikněte na tlačítko Stáhnout.
	- 2. Podle pokynů na obrazovce stáhněte a spusťte aplikaci HP Easy Start.
	- 3. Výběr a spuštění instalace softwaru tiskárny dokončete podle pokynů na obrazovce.

### Způsob 2: Stažení z webových stránek podpory k produktům (klienti a servery se systémem Windows)

- 1. Přejděte na adresu www.hp.com/support/ljM610, www.hp.com/support/ljM611 nebo www.hp.com/support/ljM612.
- 2. Vyberte položku Software a ovladače.
- 3. Stáhněte software pro váš model tiskárny a operační systém.

### POZNÁMKA: Windows – Ovladač – Instalační software produktu pro klienty, Základní ovladače V3 a V4 pro klienty a servery.

4. Spusťte instalační soubor kliknutím na soubor EXE nebo ZIP.

### Způsob 3: Instalace řízená IT (pouze klienti a servery se systémem Windows)

Navštivte stránku hp.com/go/upd a stáhněte a nainstalujte Univerzální tiskový ovladač HP.

- DA Find eller download softwareinstallationsfilerne. Metode 1: Download HP Easy Start (Windows- og macOS-klienter)
	- 1. Gå til 123.hp.com, og klik på Download.
	- 2. Følg vejledningen på skærmen for at downloade og starte HP Easy Start.
	- 3. Følg vejledningen på skærmen for at vælge og køre installationen af printersoftwaren.

### Metode 2: Download fra webstedet med produktsupport (Windows-klienter og -servere)

- 1. Gå til www.hp.com/support/ljM610, www.hp.com/support/ljM611 eller www.hp.com/support/ljM612.
- 2. Vælg Software og drivere.
- 3. Download softwaren til din printermodel og dit operativsystem.

### BEMÆRK: Windows - Driver - Produktinstallationssoftware til klienter, Basisdrivere V3 og V4 til klienter og servere.

4. Start installationsfilen ved at klikke på .exe- eller .zip-filen.

### Metode 3: It-administreret opsætning (kun Windows - klienter og servere)

Besøg hp.com/go/upd for at downloade og installere HP Universal-printerdriveren.

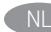

### Zoek of download de software-installatiebestanden. Methode 1: HP Easy Start downloaden (Windows en macOS - clients)

- 1. Ga naar 123.hp.com en klik op Downloaden.
- 2. Volg de instructies op het scherm om HP Easy Start te downloaden en te starten.
- 3. Volg de instructies op het scherm om de gewenste keuze te maken en de installatie van de printersoftware uit te voeren.

### Methode 2: Downloaden vanaf de website voor productondersteuning (Windows-clients en -servers)

- 1. Ga naar www.hp.com/support/ljM610, www.hp.com/support/ljM611 of www.hp.com/support/ljM612.
- 2. Selecteer Software en stuurprogramma's.
- 3. Download de software voor uw printermodel en besturingssysteem.

OPMERKING: Windows - Driver - Productinstallatiesoftware voor clients, Basisdrivers V3 en V4 voor clients en servers.

4. Start het installatiebestand door op het .exe- of .zip-bestand te klikken.

### Methode 3: IT-beheerde installatie (alleen Windows - clients en servers)

Ga naar hp.com/go/upd om de HP Universal Print Driver te downloaden en te installeren.

Leidke või laadige alla tarkvara installifailid. 1. meetod: laadige alla rakendus HP Easy Start (Windowsi ja macOS-i kliendid)

- 1. Minge aadressile 123.hp.com ja klõpsake valikut Download (Laadi alla).
- 2. Järgige rakenduse HP Easy Start allalaadimiseks ja käivitamiseks ekraanil kuvatavaid juhiseid.
- 3. Järgige printeri tarkvara valimiseks ja installimiseks ekraanil kuvatavaid juhiseid.

### 2. meetod: laadige alla toote tugiteenuse veebisaidilt (Windowsi kliendid ja serverid)

- 1. Minge aadressile www.hp.com/support/ljM610, www.hp.com/support/ljM611 või www.hp.com/support/ljM612.
- 2. Valige Software and Drivers (Tarkvara ja draiverid).
- 3. Laadige alla printeri mudeli ja operatsioonisüsteemiga sobiv tarkvara.

MÄRKUS. Klientide jaoks valige Windows – Driver – Product Installation Software (Windows – Draiver – Toote installimise tarkvara); klientide ja serverite jaoks Basic Drivers (Põhidraiverid) V3 ja V4.

4. Käivitage paigaldusfail, klõpsates vajaduse kohaselt EXE- või ZIP-vormingus faili.

### 3. meetod: IT-osakonna hallatav seadistus (ainult Windowsi kliendid ja serverid).

Minge aadressile hp.com/go/upd, et HP universaalne prindidraiver alla laadida ja installida.

FI Etsi tai lataa ohjelmiston asennustiedostot.

### Tapa 1: Lataa HP Easy Start -ohjelmisto (Windows- ja macOSasiakkaat)

- 1. Siirry osoitteeseen 123.hp.com ja napsauta Lataa.
- 2. Lataa ja käynnistä HP Easy Start näytön ohjeiden mukaisesti.
- 3. Valitse tulostinohjelmisto ja suorita sen asennus näytön ohjeiden mukaisesti.

### Tapa 2: Lataaminen tuotetuen verkkosivustosta (Windowsasiakkaat ja palvelimet)

- 1. Siirry osoitteeseen www.hp.com/support/ljM610, www.hp.com/support/ljM611 tai www.hp.com/support/ljM612.
- 2. Valitse Ohjelmisto ja ohjaimet.
- 3. Lataa käyttämääsi tulostinmalliin ja käyttöjärjestelmään tarkoitettu ohjelmisto.

HUOM. Windows – Driver (Ohjain) – Product Installation Software (Tuoteasennusohjelmistot) asiakkaille, Basic Drivers (Perusohjaimet) V3 ja V4 asiakkaille ja palvelimille.

4. Suorita asennustiedosto napsauttamalla .exe- tai .ziptiedostoa tarpeen mukaan.

### Tapa 3: IT-hallinnoitu määritys (vain Windows-asiakkaat ja palvelimet)

Siirry osoitteeseen hp.com/go/upd ja lataa ja asenna HP:n yleinen tulostinohjain.

EL Εντοπίστε ή πραγματοποιήστε λήψη των αρχείων εγκατάστασης λογισμικού.

### Μέθοδος 1: Λήψη του HP Easy Start (υπολογιστές - πελάτες Windows και macOS)

- 1. Επισκεφτείτε τη διεύθυνση 123.hp.com και επιλέξτε Λήψη.
- 2. Ακολουθήστε τις οδηγίες που εμφανίζονται στην οθόνη για να πραγματοποιήσετε λήψη και να εκκινήσετε το HP Easy Start.
- 3. Ακολουθήστε τις οδηγίες που εμφανίζονται στην οθόνη για να επιλέξετε και να πραγματοποιήσετε την εγκατάσταση του λογισμικού εκτυπωτή.

### Μέθοδος 2: Πραγματοποιήστε λήψη από την τοποθεσία web υποστήριξης προϊόντος (υπολογιστές - πελάτες και διακομιστές Windows)

- 1. Μεταβείτε στη διεύθυνση www.hp.com/support/ljM610, www.hp.com/support/ljM611 ή www.hp.com/support/ljM612.
- 2. Επιλέξτε Λογισμικό και προγράμματα οδήγησης.
- 3. Πραγματοποιήστε λήψη του λογισμικού για το μοντέλο εκτυπωτή και το λειτουργικό σύστημά σας.

ΣΗΜΕΙΩΣΗ: Windows - Πρόγραμμα οδήγησης - Λογισμικό εγκατάστασης προϊόντος για υπολογιστές πελάτες, Βασικά προγράμματα οδήγησης V3 και V4 για υπολογιστές πελάτες και διακομιστές.

4. Ανοίξτε το αρχείο εγκατάστασης κάνοντας κλικ στο αρχείο . exe ή .zip, ανάλογα.

### Μέθοδος 3: Ρύθμιση διαχειριζόμενη από IT (υπολογιστές-πελάτες και διακομιστές Windows μόνο)

Επισκεφθείτε τη διεύθυνση hp.com/go/upd για λήψη και εγκατάσταση του HP Universal Print Driver.

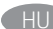

### HU Keresse meg vagy töltse le a szoftvertelepítő fájlokat. 1. módszer: Letöltés a HP Easy Start webhelyről (Windows- és macOS-ügyfelek)

- 1. Látogasson el az 123.hp.com oldalra, majd kattintson a Download (Letöltés) elemre.
- 2. Töltse le és futtassa a HP Easy Start szolgáltatást a képernyőn megjelenő útmutatás szerint.
- 3. Válassza ki és futtassa a nyomtatószoftvert a képernyőn megjelenő útmutatás szerint.

### 2. módszer: Letöltés a terméktámogatási webhelyről (Windowsügyfelek és -kiszolgálók)

- 1. Keresse fel a www.hp.com/support/liM610, a www.hp.com/support/ljM611 vagy a www.hp.com/support/ljM612 weblapot.
- 2. Válassza a Szoftverek és illesztőprogramok lehetőséget.
- 3. Töltse le a nyomtatómodellnek és az operációs rendszernek megfelelő szoftvert.

MEGJEGYZÉS: Windows – Illesztőprogram – Terméktelepítési szoftver ügyfelek számára, Alapvető illesztőprogramok 3-as és 4-es verzió ügyfelek és kiszolgálók számára.

4. Futtassa a telepítőfájlt: ehhez kattintson az .exe vagy a .zip fájlra.

### 3. módszer: IT-felügyelt telepítés (csak Windows – ügyfelek és kiszolgálók)

Keresse fel a hp.com/go/upd címet, és töltse le a HP Universal Print Driver illesztőprogramot.

Бағдарламалық құралды орнату файлдарын табыңыз немесе жүктеп алыңыз.

### 1-әдіс: HP Easy Start бағдарламасын жүктеп алу (Windows және macOS клиенттері)

- 1. 123.hp.com сайтына өтіп, Download (Жүктеп алу) түймесін басыңыз.
- 2. HP Easy Start файлын жүктеп алып, орнату үшін экрандағы нұсқауларды орындаңыз.
- 3. Принтердің бағдарламалық құралын таңдап іске қосу үшін экрандағы нұсқауларды орындаңыз.

### 2-әдіс: Өнімді қолдау веб-сайтынан жүктеп алу (Windows клиенттері және серверлері)

- 1. www.hp.com/support/ljM610, www.hp.com/support/ljM611 немесе www.hp.com/support/ljM612 торабына өтіңіз.
- 2. Software and Drivers (Бағдарламалық құрал және драйверлер) опциясын таңдаңыз.
- 3. Принтер моделі мен операциялық жүйеңізге арналған бағдарламалық құралды жүктеп алыңыз.

ЕСКЕРТПЕ. Windows - Драйвер - клиенттерге арналған өнімді орнату бағдарламалық құралы, клиенттер мен серверлерге арналған V3 және V4 негізгі драйверлері.

4. Осы .exe немесе .zip файлын қажетінше басу арқылы орнату файлын іске қосыңыз.

### 3-әдіс: АТ басқаратын орнату (тек Windows клиенттері мен серверлері)

HP әмбебап баспа драйверін жүктеп алу және орнату үшін hp.com/go/upd торабына кіріңіз.

Atrodiet vai lejupielādējiet programmatūras instalācijas failus. 1. metode: HP Easy Start lejupielāde (Windows un macOS klientiem)

- 1. Dodieties uz vietni 123.hp.com un noklikšķiniet uz Download (Lejupielādēt).
- 2. Izpildiet ekrānā redzamos norādījumus, lai lejupielādētu un palaistu HP Easy Start.
- 3. Izpildiet ekrānā redzamos norādījumus, lai atlasītu un palaistu printera programmatūras instalāciju.

### 2. metode: lejupielāde no izstrādājuma atbalsta vietnes (Windows klientiem un serveriem)

- 1. Apmeklējiet vietni www.hp.com/support/ljM610, www.hp.com/support/ljM611 vai www.hp.com/support/ljM612.
- 2. Atlasiet Software and Drivers (Programmatūra un draiveri).
- 3. Lejupielādējiet printera modelim un operētājsistēmai atbilstošo programmatūru.

### PIEZĪME. Windows - Driver - Product Installation Software

(Windows – Draiveri – Produkta instalēšanas programmatūra) klientiem, Basic Drivers V3 and V4 (Pamata draiveri V3 un V4) klientiem un serveriem.

4. Palaidiet instalācijas failu, noklikšķinot uz .exe vai .zip faila.

### 3. metode: IT pārvaldīta uzstādīšana (tikai Windows klientiem un serveriem)

Apmeklējiet vietni hp.com/go/upd, lai lejupielādētu un instalētu HP Universal Print Driver (HP universālais drukas draiveris).

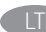

### LT Suraskite arba atsisiųskite programinės įrangos diegimo failus. 1 būdas: atsisiųskite "HP Easy Start" ("Windows" ir "macOS" klientai)

- 1. Eikite į 123.hp.com ir spustelėkite "Download" (atsisiųsti).
- 2. Pagal ekrane pateikiamas instrukcijas atsisiųskite ir paleiskite "HP Easy Start".
- 3. Vadovaudamiesi ekrane pateikiamomis instrukcijomis pasirinkite ir paleiskite spausdintuvo programinės įrangos diegimą.

### 2 būdas: atsisiųskite failus iš produktų palaikymo svetainės ("Windows" klientai ir serveriai)

- 1. Eikite į www.hp.com/support/liM610, www.hp.com/support/ljM611 arba www.hp.com/support/ljM612.
- 2. Pasirinkite "Software and drivers" (programinė įranga ir tvarkyklės).
- 3. Atsisiųskite savo spausdintuvo modeliui ir operacinei sistemai skirtą programinę įrangą.

### PASTABA. "Windows": Driver - Product Installation Software (tvarkyklė – produkto diegimo programinė įranga), skirta klientams, 3 ir 4 versijos Basic Drivers (pagrindinės tvarkyklės), skirtos klientams ir serveriams.

4. Paleiskite diegimo failą spustelėdami .exe arba .zip failą (pagal poreikį).

### 3 būdas: IT valdoma sąranka (tik "Windows" – klientai ir serveriai) Apsilankykite hp.com/go/upd ir atsisiųskite bei įdiekite "HP Universal Print Driver".

### Finne eller laste ned programvareinstallasjonsfilene. Metode 1: Last ned HP Easy Start (Windows- og macOS-klienter)

- 1. Gå til 123.hp.com, og klikk på Last ned.
- 2. Følg instruksjonene på skjermen for å laste ned og åpne HP Easy Start.
- 3. Følg instruksjonene på skjermen for å starte installeringen av programvaren.

### Metode 2: Last ned fra webområdet for produktstøtte (Windowsklienter og -servere)

- 1. Gå til www.hp.com/support/ljM610, www.hp.com/support/ljM611 eller www.hp.com/support/ljM612.
- 2. Velg Programvare og drivere.
- 3. Last ned programvaren for skrivermodellen og operativsystemet.

### MERK: Windows - Driver - Programvare for produktinstallasjon for klienter, Grunnleggende drivere V3 og V4 for klienter og servere.

4. Åpne installasjonsfilen ved å klikke på .exe- eller .zip-filen etter behov.

### Metode 3: IT-styrt oppsett (kun Windows - klienter og servere)

Gå til hp.com/go/upd for å laste ned og installere HP Universal Print Driver.

Znajdź lub pobierz pliki instalacyjne oprogramowania. Sposób 1: Pobranie narzędzia HP Easy Start (klienci Windows i macOS)

- 1. Przejdź na stronę 123.hp.com i kliknij przycisk Pobierz.
- 2. Aby pobrać i uruchomić narzędzie HP Easy Start, postępuj zgodnie z instrukcjami wyświetlanymi na ekranie.
- 3. Aby wybrać i uruchomić instalację oprogramowania drukarki, postępuj zgodnie z instrukcjami wyświetlanymi na ekranie.

### Sposób 2: Pobranie z witryny wsparcia technicznego produktu (klienci i serwery Windows)

- 1. Przejdź na stronę www.hp.com/support/liM610, www.hp.com/support/ljM611 lub www.hp.com/support/ljM612.
- 2. Wybierz oprogramowanie i sterowniki.
- 3. Pobierz oprogramowanie dla swojego modelu drukarki i systemu operacyjnego.

### UWAGA: Windows - Oprogramowanie instalacyjne sterownikówproduktu dla klientów, Podstawowe sterowniki V3 i V4 dla klientów i serwerów.

4. Uruchom plik instalacyjny, klikając plik .exe lub .zip.

### Sposób 3: Konfiguracja zarządzana przez dział IT (tylko Windows – klienci i serwery)

Przejdź na stronę hp.com/go/upd, aby pobrać i zainstalować sterownik HP Universal Print Driver.

### Localize ou baixe os arquivos de instalação do software. Método 1: Faça download do HP Easy Start (clientes Windows macOS)

- 1. Acesse 123.hp.com e clique em Download.
- 2. Siga as instruções na tela para fazer download e iniciar o HP Easy Start.
- 3. Siga as instruções da tela para selecionar e executar a instalação do software da impressora.

### Método 2: Faça download no site de suporte do produto (clientes e servidores do Windows)

- 1. Acesse www.hp.com/support/ljM610, www.hp.com/support/ljM611, ou www.hp.com/support/ljM612.
- 2. Selecione Software e Drivers.
- 3. Faça o download do software para seu modelo de impressora e sistema operacional.

### OBSERVAÇÃO: Windows - Driver - Software de instalação do produto para clientes, Drivers básicos V3 e V4 para clientes e servidores.

4. Inicie o arquivo de instalação clicando no arquivo .exe ou .zip, como necessário.

### Método 3: Configuração gerenciada de TI (Apenas Windows clientes e servidores)

Acesse hp.com/go/upd para fazer download do HP Universal Print Driver e instalá-lo.

- RO Localizaţi sau descărcaţi fişierele de instalare a software-ului. Metoda 1: Descărcaţi HP Easy Start (pentru clienţii Windows şi macOS)
	- 1. Accesați 123.hp.com și faceți clic pe Descărcare.
	- 2. Urmaţi instrucţiunile de pe ecran pentru a descărca şi lansa HP Easy Start.
	- 3. Urmaţi instrucţiunile de pe ecran pentru a selecta şi executa instalarea software-ului imprimantei.

### Metoda 2: Descărcaţi de pe site-ul web de asistenţă pentru produs (clienți și servere Windows)

- 1. Accesați www.hp.com/support/liM610, www.hp.com/support/ljM611 sau www.hp.com/support/ljM612.
- 2. Selectati Software și drivere.
- 3. Descărcaţi software-ul pentru modelul de imprimantă şi sistemul dvs. de operare.

NOTĂ: Windows - Driver - Software instalare produs pentru clienți, Drivere de bază V3 și V4 pentru clienți și servere.

4. Lansaţi fişierul de instalare făcând clic pe fişierul .exe sau .zip, după caz.

### Metoda 3: Configurare gestionată de personalul IT (numai pentru clienţi şi servere Windows)

Vizitaţi hp.com/go/upd pentru a descărca şi instala driver-ul de imprimare universal HP.

### **В Где найти или скачать файлы установки программы.** Метод 1. Скачивание HP Easy Start (Windows и клиенты macOS)

- 1. Откройте веб-сайт 123.hp.com и нажмите Download (Скачать).
- 2. Следуя инструкциям на экране, скачайте и запустите HP Easy Start.
- 3. Следуя инструкциям на экране, запустите установку программного обеспечения принтера.

### Метод 2. Загрузка с веб-сайта поддержки устройства (Клиенты и серверы Windows)

- 1. Перейдите на сайт www.hp.com/support/ljM610, www.hp.com/support/ljM611 или www.hp.com/support/ljM612.
- 2. Выберите ПО и драйверы.
- 3. Загрузите программное обеспечение для своей модели принтера и операционной системы.

### ПРИМЕЧАНИЕ: Windows - Драйвер - Программное обеспечение для установки продукта для клиентов, Базовые драйвера V3 и V4 для клиентов и серверов.

4. Щелчком мыши запустите файл установки EXE или ZIP.

### Метод 3. Установка отделом IT (Только для Windows - клиенты и серверы)

Перейдите на страницу hp.com/go/upd, чтобы скачать и установить универсальный драйвер печати HP Universal Print Driver (UPD).

### Pronađite ili preuzmite datoteke za instalaciju softvera. Prvi način: Preuzimanje softvera HP Easy Start (Windows i macOS klijenti)

- 1. Idite na 123.hp.com i kliknite na opciju Download (Preuzimanje).
- 2. Pratite uputstva na ekranu da biste preuzeli i pokrenuli HP Easy Start.
- 3. Pratite uputstva na ekranu da biste izabrali i pokrenuli instalaciju softvera.

### Drugi način: Preuzimanje sa veb lokacije za podršku za proizvod (Windows klijenti i serveri)

- 1. Posetite adresu www.hp.com/support/ljM610, www.hp.com/support/ljM611 ili www.hp.com/support/ljM612.
- 2. Izaberite opciju Software and Drivers (Softver i upravljački programi).
- 3. Preuzmite softver za vaš model štampača i operativni sistem.

### NAPOMENA: Windows – Driver – Product Installation Software for clients, Basic Drivers V3 and V4 for clients and servers (Windows – Upravljački programi > Softver za instalaciju proizvoda namenjen klijentima > Osnovni upravljački programi V3 i V4 za klijente i servere).

4. Pokrenite datoteku instalacije klikom na .exe ili .zip datoteku, u zavisnosti od slučaja.

### Treći način: Podešavanje kojim upravlja IT (samo Windows – klijenti i serveri)

Posetite lokaciju hp.com/go/upd da biste preuzeli i instalirali HP univerzalni upravljački program za štampanje.

SK Vyhľadajte alebo prevezmite inštalačné súbory softvéru. Metóda č. 1: Prevzatie aplikácie HP Easy Start (klienty so systémom Windows a macOS)

- 1. Prejdite na stránku 123.hp.com a kliknite na tlačidlo Download (Prevziať).
- 2. Postupujte podľa pokynov na obrazovke na prevzatie a inštaláciu aplikácie HP Easy Start.
- 3. Postupujte podľa pokynov na obrazovke na výber a spustenie inštalácie softvéru tlačiarne.

### Metóda č. 2: Prevzatie z webovej stránky technickej podpory produktu (servery a klienty so systémom Windows)

- 1. Prejdite na stránku www.hp.com/support/ljM610, www.hp.com/support/ljM611 alebo www.hp.com/support/ljM612.
- 2. Vyberte položku Software and Drivers (Softvér a ovládače).
- 3. Prevezmite softvér určený pre váš model tlačiarne a operačný systém.

### POZNÁMKA: Windows – Ovládač – Product Installation Software (Inštalačný softvér produktu) pre klienty, Basic Drivers (Základné ovládače) V3 a V4 pre klienty a servery.

4. Spustite inštalačný súbor kliknutím podľa potreby na súbor . exe alebo .zip.

### Metóda č. 3: Nastavenie v réžii IT (len pre klienty a servery so systémom Windows)

Prejdite na stránku hp.com/go/upd a prevezmite a nainštalujte ovládač HP Universal Print Driver.

### SL Poiščite ali prenesite namestitvene datoteke s programsko opremo. 1. način: prenos s spletnega mesta HP Easy Start (odjemalci sistema Windows in macOS)

- 1. Obiščite spletno mesto 123.hp.com in kliknite Download (Prenos).
- 2. Upoštevajte navodila na zaslonu, da prenesete in zaženete HP Easy Start.
- 3. Upoštevajte navodila na zaslonu, da začnete namestitev programske opreme.

### 2. način: prenos s spletnega mesta Podpora za izdelek (odjemalci in strežniki Windows)

- 1. Obiščite www.hp.com/support/ljM610, www.hp.com/support/ljM611 ali www.hp.com/support/ljM612.
- 2. Izberite Software and Drivers (Programska oprema in gonilniki).
- 3. Prenesite programsko opremo za svoj model tiskalnika in operacijski sistem.

OPOMBA: Windows - Driver - Product Installation Software for clients, Basic Drivers V3 and V4 for clients and servers (Windows - Gonilnik - Programska oprema za namestitev izdelka za odjemalce, Osnovni gonilniki V3 in V4 za odjemalce in strežnike).

4. Zaženite namestitveno datoteko tako, da kliknete ustrezno datoteko .exe ali .zip.

### 3. način: namestitev, ki jo upravlja oddelek za IT (samo Windows – odjemalci in strežniki)

Obiščite spletno mesto hp.com/go/upd ter prenesite in namestite HP Universal Print Driver (HP-jev univerzalni gonilnik tiskalnika).

### Lokalisera eller hämta programinstallationsfilerna. Metod 1: Hämta HP Easy Start (Windows- och macOS-klienter)

- 1. Gå till 123.hp.com och klicka på Download (Hämta).
- 2. Följ instruktionerna på skärmen för att hämta och starta HP Easy Start.
- 3. Följ anvisningarna på skärmen för att välja och köra programvaruinstallationen.

### Metod 2: Hämta från webbsidan för produktsupport (Windowsklienter och -servrar)

- 1. Gå till www.hp.com/support/ljM610, www.hp.com/support/ljM611 eller www.hp.com/support/ljM612.
- 2. Välj Programvara och drivrutiner.
- 3. Hämta programvaran för din skrivarmodell och ditt operativsystem.

# OBS! Windows – Driver-Product Installation Software

(installationsprogram för drivrutin-produkt) för klienter, Basic Drivers (grundläggande drivrutiner) V3 och V4 för klienter och servrar.

4. Starta installationsfilen genom att klicka på filen .exe eller .zip efter behov.

### Metod 3: IT-hanterad inställning (enbart Windows – klienter och servrar)

Gå till sidan hp.com/go/upd för att hämta och installera HP Universal Print Driver.

Yazılım yükleme dosyalarının yerini belirleyin yeva dosyaları indirin. 1. Yöntem: HP Easy Start'ı indirme (Windows ve macOS istemciler)

- 1. 123.hp.com adresine gidin ve **İndir** öğesine tıklayın.
- 2. HP East Start'ı indirmek ve başlatmak için ekrandaki yönergeleri izleyin.
- 3. Yazıcı yazılımı yüklemesini seçip çalıştırmak için ekrandaki yönergeleri izleyin.

### 2. Yöntem: Ürün destek web sitesinden indirme (Windows istemcileri ve sunucuları)

- 1. www.hp.com/support/ljM610, www.hp.com/support/ljM611 veya www.hp.com/support/ljM612 adresine gidin.
- 2. Yazılım ve Sürücüler seçeneğini belirleyin.
- 3. Yazıcı modelinize ve işletim sisteminize uygun yazılımı indirin.

### NOT: İstemciler için Windows - Sürücü - Ürün Yükleme Yazılımı, istemciler ve sunucular için Temel Sürücüler V3 ve V4.

4. Gerektiği şekilde .exe veya .zip dosyasını tıklayarak kurulum dosyasını başlatın.

### 3. Yöntem: BT tarafından yönetilen kurulum (Yalnızca Windows istemciler ve sunucular)

HP Universal Print Driver'ı indirmek ve kurmak için hp.com/go/upd adresine gidin.

Вкажіть розташування або завантажте файли для встановлення програмного забезпечення.

### Спосіб 1. Завантаження HP Easy Start (для клієнтських версій ОС Windows і macOS)

- 1. Перейдіть на сторінку 123.hp.com і виберіть Download (Завантажити).
- 2. Дотримуючись указівок на екрані, завантажте й запустіть HP Easy Start.
- 3. Дотримуючись указівок на екрані, запустіть процес інсталяції програмного забезпечення.

### Спосіб 2. Завантаження з веб-сайту підтримки принтера (для клієнтських і серверних версій ОС Windows)

- 1. Відвідайте веб-сторінку www.hp.com/support/ljM610, www.hp.com/support/ljM611 або www.hp.com/support/ljM612.
- 2. Виберіть Software and drivers (Програмне забезпечення та драйвери).
- 3. Завантажте програмне забезпечення, яке відповідає вашій моделі принтера та операційній системі.

### ПРИМІТКА: Виберіть розділ Windows - Driver - Product

Installation Software (Драйвер - ПЗ для інсталяції принтера) для клієнтських версій або Basic Drivers (Базові драйвери) версій V3 та V4 для клієнтських та серверних версій ОС.

4. За необхідності запустити файл для інсталяції можна, вибравши файл .exe або .zip.

### Спосіб 3. Керована ІТ-інсталяція (тільки клієнтські та серверні ОС Windows)

Перейдіть на веб-сторінку hp.com/go/upd, щоб завантажити й інсталювати драйвер HP Universal Print Driver.

# AR

- انتقل إلى 123.hp.com وانقر فوق **تنزيل**.  $\cdot$ 1
- اتبع الإرشادات الظاهرة على الشاشة لتنزيل HP Easy Start .2 وتشغىلە.
- .<br>اتبع الإرشادات الظاهرة على الشاشة لتحديد عملية تثبيت  $\cdot$ 3 بر نامج الطابعة وتشغيله.

### الطريقة 2: التنزيل من موقع ويب دعم المنتج (خوادم وعملاء Windows)

- www.hp.com/support/ljM610  $\cdot$ 1 www.hp.com/support/ljM611 www.hp.com/support/ljM612
	- $\cdot$ .2
- قم بتنزيل البرنامج الخاص بطراز طابعتك ونظام التشغيل.  $.3$

### ملاحظة: Windows - برنامج التشغيل - برنامج تثبيت المنتج للعملاء، **برامج التشغيل الأساسية** الإصداران 3 و4 للعملاء والخوادم.

4. قم بتشغيل ملف التثبيت من خلال النقر على ملف exe. أو zip. حسب الضرورة.

# الطريقة 3: الإعداد المدار بواسطة تكنولوجيا المعلومات

# (Windows فقط - العملاء والخوادم)

<mark>(Windows فقط - العملاء والخوادم)</mark><br>تفصل بزيارة h<u>p.com/go/up</u>d لتنزيل برنامج تشغيل الطباعة العام من HP وتثبيته.

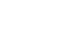

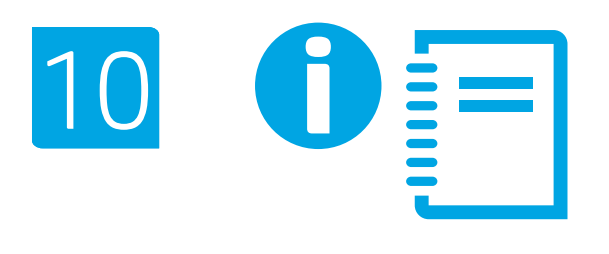

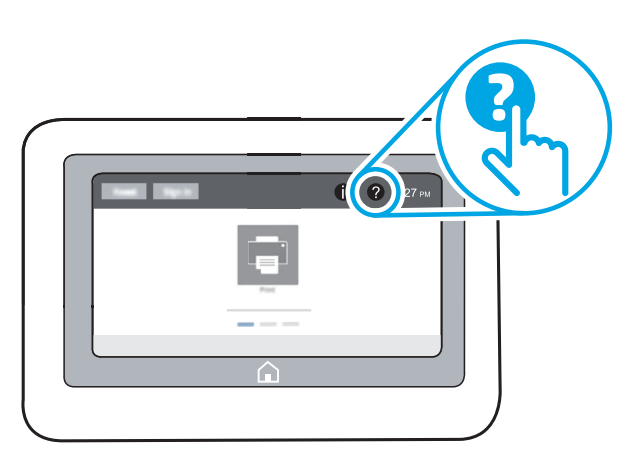

EN For more information on firmware updates, advanced configuration using the Embedded Web Server, network scan instructions, Scan to Email, and remote and mobile printing using HP ePrint, see the User Guide or go to www.hp.com/support/ljM610 or www.hp.com/support/ljM611 or www.hp.com/support/ljM612. Select the Help  $\Omega$  button on the printer control panel to access Help topics.

FR Pour obtenir plus d'informations sur les mises à jour de micrologiciels, la configuration avancée à l'aide des instructions sur le serveur Web intégré, la télécopie et la numérisation en réseau, ainsi que sur l'impression mobile et à distance à l'aide de HP ePrint, consultez le Manuel de l'utilisateur ou accédez

à www.hp.com/support/ljM610 ou www.hp.com/support/ljM611 ou

www.hp.com/support/ljM612.

Sélectionnez le bouton ? Aide sur le panneau de commandes de l'imprimante pour accéder aux rubriques d'aide.

Weitere Informationen zu Firmware-Updates, erweiterter Konfiguration unter Verwendung des integrierten Web-Servers, Anweisungen für Netzwerkscans, Scan to Email sowie Remote- und Mobildruck mittels HP ePrint erhalten Sie im Benutzerhandbuch oder auf www.hp.com/support/ljM610 oder www.hp.com/support/ljM611 oder www.hp.com/support/ljM612. Wählen Sie die Schaltfläche Hilfe auf dem Bedienfeld des Druckers, um auf die Hilfethemen zuzugreifen.

Per istruzioni sulla scansione di rete e ulteriori informazioni sugli aggiornamenti del firmware, la configurazione avanzata con il Server Web incorporato, la scansione su e-mail, la stampa remota e mobile con HP ePrint, vedere la Guida utente o consultare www.hp.com/support/ljM610 o www.hp.com/support/ljM611 o www.hp.com/support/ljM612.

Per accedere agli argomenti della Guida, selezionare il pulsante della guida **a** sul pannello di controllo della stampante.

Para obtener más información acerca de las actualizaciones de firmware, la configuración avanzada utilizando el servidor web incorporado, las instrucciones de escaneado de red y correo electrónico y la impresión remota y móvil mediante HP ePrint, consulte la Guía del usuario o vaya a www.hp.com/support/ljM610, www.hp.com/support/ljM611 o www.hp.com/support/ljM612. Toque el botón de Ayuda  $\bullet$  en el panel de control de la impresora para acceder a los temas de ayuda.

За повече информация относно актуализации на фърмуера, разширена настройка чрез вграден уеб сървър, указания за сканиране на мрежата, функцията "Сканиране към имейл" и дистанционно и мобилно принтиране посредством HP ePrint вижте Ръководството за потребителя или посетете www.hp.com/support/ljM610, www.hp.com/support/ljM611 или www.hp.com/support/ljM612.

Натиснете бутона Help (Помощ) ? на контролния панел на принтера за достъп до темите с помощна информация.

CA Per obtenir més informació sobre actualitzacions de microprogramari, configuració avançada mitjançant Embedded Web Server, instruccions d'escaneig en xarxa, així com escaneig per enviar per correu, impressió remota i mòbil mitjançant HP ePrint, consulteu la guia de l'usuari o aneu a www.hp.com/support/ljM610, www.hp.com/support/ljM611 o www.hp.com/support/ljM612. Seleccioneu el botó Ajuda **al di**auler de control de la impressora per accedir als temes d'ajuda.

- HR Za dodatne informacije o ažuriranjima firmvera, naprednoj konfiguraciji s pomoću ugrađenog web-poslužitelja, uputama za skeniranje mreže, usluge Scan to Email te daljinskom i mobilnom ispisu putem usluzi HP ePrint pogledajte korisnički priručnik ili webstranicu www.hp.com/support/ljM610 ili www.hp.com/support/ljM611 ili www.hp.com/support/ljM612. Pritisnite gumb Pomoć ? na upravljačkoj ploči pisača za pristup temama pomoći.
	-

zobrazí témata nápovědy.

CS Informace o aktualizacích firmwaru, pokročilé konfiguraci pomocí integrovaného webového serveru, faxování a síťovém skenování, skenování do e-mailu a vzdáleném či mobilním tisku pomocí služby HP ePrint najdete v uživatelské příručce nebo na webu www.hp.com/support/ljM610 nebo na www.hp.com/support/ljM611 nebo www.hp.com/support/ljM612. Po stisknutí tlačítka Nápověda na ovládacím panelu tiskárny se

DA Hvis du ønsker oplysninger om firmwareopdateringer, avanceret konfiguration ved brug af Embedded Web Server, fax og netværksscanningsanvisninger, Scan til e-mail og fjern- og mobiludskrivning ved brug af HP ePrint, kan du se brugervejledningen på printer-cd'en eller gå til www.hp.com/support/ljM610 eller www.hp.com/support/ljM611 eller www.hp.com/support/ljM612. Vælg knappen Hjælp ? på printerens kontrolpanel for at få adgang til hjælpeemner.

Voor meer informatie over firmware-updates, geavanceerde configuratie via de geïntegreerde webserver, instructies voor scannen via het netwerk, scannen naar e-mail en op afstand en mobiel afdrukken met HP ePrint raadpleegt u de gebruikershandleiding of gaat u naar www.hp.com/support/ljM610, www.hp.com/support/ljM611 of www.hp.com/support/ljM612. Selecteer de knop Help ? op het bedieningspaneel van de printer voor toegang tot Help-onderwerpen.

Vaadake kasutusjuhendit või minge aadressile www.hp.com/support/ljM610, www.hp.com/support/ljM611 või www.hp.com/support/ljM612, et saada lisateavet järgmiste teemade kohta: püsivaravärskendused, täpsem konfigureerimine sisseehitatud veebiserveriga, võrguskannimise juhised, meilile skannimine ning kaug- ja mobiilprintimine teenusega HP ePrint. Spikriteemade avamiseks vajutage printeri juhtpaneelil nuppu Spikker **2** 

Lisätietoja laiteohjelmiston päivityksistä, tarkemmasta määrityksestä Embedded Web Serverillä, verkkoskannausohjeista, Skannaus sähköpostiin -toiminnosta sekä etä- ja mobiilitulostuksesta HP ePrintillä on käyttöoppaassa tai osoitteessa www.hp.com/support/ljM610 tai www.hp.com/support/ljM611 tai www.hp.com/support/ljM612. Pääset ohjeaiheisiin valitsemalla tulostimen ohjauspaneelissa olevan ohjepainikkeen ?.

EL Για πληροφορίες σχετικά με τις ενημερώσεις υλικολογισμικού, τη διαμόρφωση για προχωρημένους μέσω του Ενσωματωμένου διακομιστή ιστού, οδηγίες για τη χρήση της σάρωσης σε δίκτυο, τη Σάρωση και αποστολή με Email και πληροφορίες σχετικά με την απομακρυσμένη εκτύπωση και την εκτύπωση από φορητές συσκευές μέσω του HP ePrint, ανατρέξτε στον Οδηγό χρήσης ή μεταβείτε στη διεύθυνση www.hp.com/support/ljM610 ή www.hp.com/support/ljM611 ή www.hp.com/support/ljM612. Επιλέξτε το κουμπί Βοήθεια ? στον πίνακα ελέγχου του εκτυπωτή για να αποκτήσετε πρόσβαση στα θέματα της Βοήθειας.

A firmware-frissítésekkel, a beépített webszerver speciális konfigurálásával, a hálózati beolvasással, e-mailbe történő szkenneléssel, a HP ePrint segítségével való távoli és mobileszközről való nyomtatással kapcsolatban olvassa el a Felhasználói útmutatót, vagy keresse fel a www.hp.com/support/ljM610, a www.hp.com/support/ljM611 vagy a www.hp.com/support/ljM612 webhelyet.

A súgótémaköröket a nyomtató kezelőpaneljén található Súgó gombbal nyithatja meg.

Микробағдарлама жаңартулары, кірістірілген веб-серверде пайдаланылатын қосымша конфигурация, желіні сканерлеу нұсқаулары, электрондық поштаны сканерлеу, HP ePrint көмегімен қашықтан және ұялы басып шығару туралы қосымша ақпарат алу үшін www.hp.com/support/ljM610, www.hp.com/support/ljM611 немесе www.hp.com/support/ljM612 торабындағы принтердің

ықшам дискісіндегі пайдаланушы нұсқаулығын көріңіз. Анықтама бөлімдеріне қол жеткізу үшін принтердің басқару панеліндегі Анықтама 2 түймесін басыңыз.

Lai saņemtu plašāku informāciju par aparātprogrammatūras atjauninājumiem, papildu konfigurāciju ar Embedded Web Server, tīkla skenēšanas norādījumiem, skenēšanu un sūtīšanu pa e-pastu, kā arī attālo un mobilo drukāšanu, izmantojot HP ePrint, skatiet lietotāja rokasgrāmatu vai apmeklējiet vietni www.hp.com/support/ljM610, www.hp.com/support/ljM611 vai www.hp.com/support/ljM612. Printera vadības panelī nospiediet pogu Palīdzība (?), lai piekļūtu palīdzības tēmām.

Norėdami gauti daugiau informacijos apie programinės-aparatinės įrangos naujinimus, papildomą konfigūraciją naudojant "Embedded Web Server", nuskaitymo tinkle instrukcijas, nuskaitymo į el. paštą ir spausdinimą nuotoliniu ar mobiliuoju būdu naudojant "HP ePrint", žr. naudotojo instrukcijas arba įeikite į www.hp.com/support/ljM610, www.hp.com/support/ljM611 arba www.hp.com/support/ljM612. Norėdami pasiekti žinyno temas, pasirinkite spausdintuvo valdymo pulte esantį mygtuką "Help" (žinynas) ?.

NO Hvis du vil ha informasjon om fastvareoppdateringer, avansert konfigurasjon ved hjelp av den innebygde webserveren, veiledning for nettverksskanning, Skann til e-post og ekstern utskrift og mobilutskrift med HP ePrint, kan du se brukerhåndboken eller gå til www.hp.com/support/ljM610 eller www.hp.com/support/ljM611 eller www.hp.com/support/ljM612. Velg Hjelp-knappen på skriverens kontrollpanel for å få tilgang

Więcej informacji dotyczących aktualizacji oprogramowania sprzętowego, zaawansowanych ustawień za pomocą wbudowanego serwera EWS, instrukcji faksowania i skanowania sieciowego oraz drukowania zdalnego i z urządzeń przenośnych za pomocą funkcji HP ePrint można znaleźć w podręczniku użytkownika lub na stronie www.hp.com/support/ljM610, www.hp.com/support/ljM611 lub www.hp.com/support/ljM612.

Wybierz przycisk Pomoc ? na panelu sterowania drukarki, aby przejść do tematów Pomocy.

Para obter informações sobre atualizações do firmware, configuração avançada usando o EWS, instruções de digitalização pela rede, digitalização para impressão por e-mail, remota ou em dispositivo móvel usando o HP ePrint, consulte o Guia do usuário ou acesse www.hp.com/support/ljM610 ou

### www.hp.com/support/ljM611 ou www.hp.com/support/ljM612.

til hjelpeemnene.

Selecione o botão Ajuda no painel de controle da impressora para acessar os tópicos da Ajuda.

Pentru mai multe informații despre actualizările de firmware, configuraţia avansată utilizând serverul web încorporat, instrucţiuni despre scanare în reţea, scanare din e-mail şi imprimare de la distanţă şi mobilă utilizând HP ePrint, consultaţi Ghidul pentru utilizatori sau accesați www.hp.com/support/ljM610 sau www.hp.com/support/ljM611 sau

### www.hp.com/support/ljM612.

Selectați butonul Ajutor (2) de pe panoul de control al imprimantei pentru a accesa subiectele de ajutor.

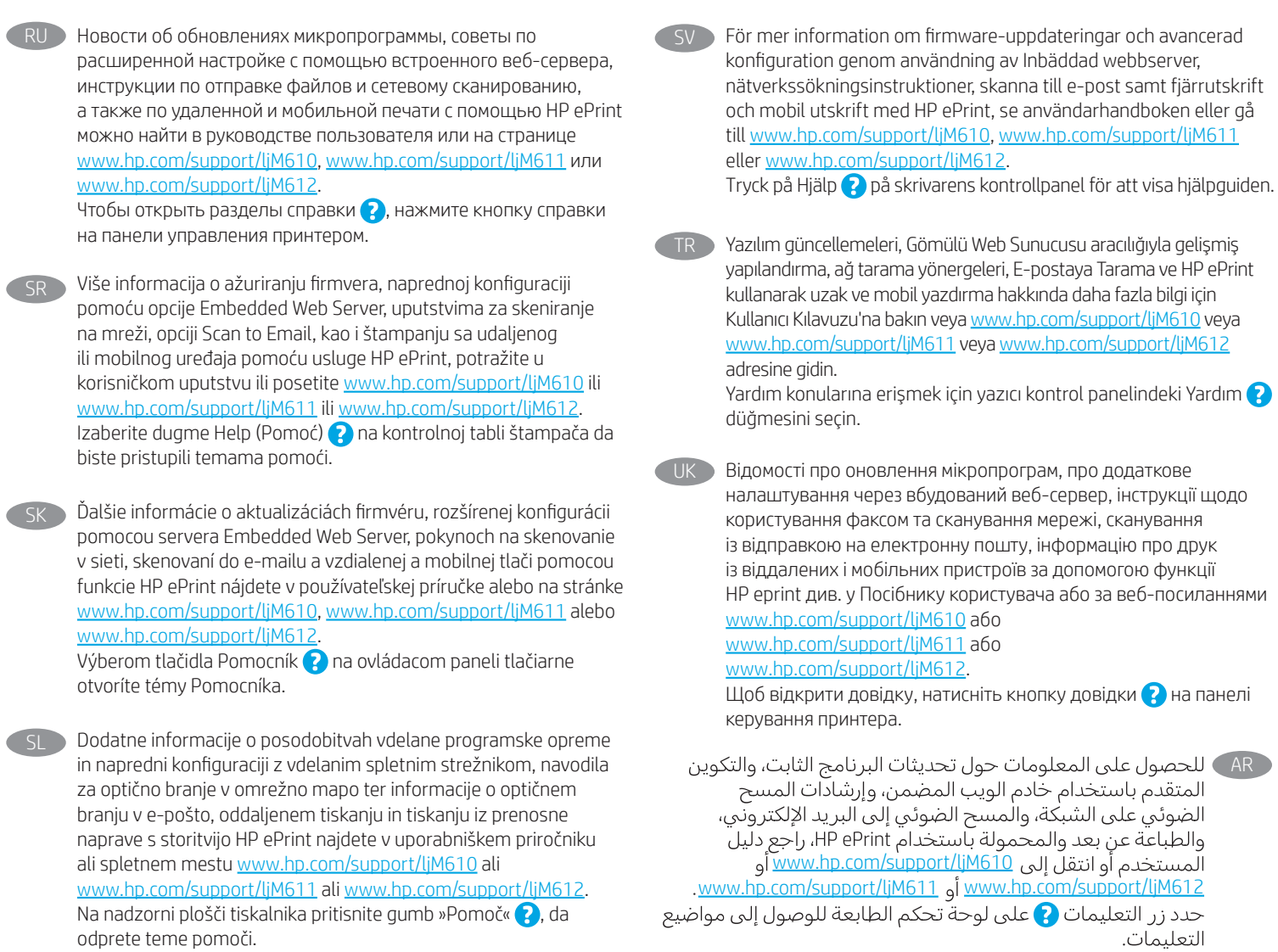

© Copyright 2020 HP Development Company, L.P.

Reproduction, adaptation or translation without prior written permission is prohibited, except as allowed under the copyright laws.

The information contained herein is subject to change without notice.

The only warranties for HP products and services are set forth in the express warranty statements accompanying such products and services. Nothing herein should be construed as constituting an additional warranty. HP shall not be liable for technical or editorial errors or omissions contained herein.

### Trademark Credits

Windows®, Windows® XP, Windows Vista®, Windows® 7, Windows® 8, Windows® 10, and Windows Server® are trademarks of the Microsoft Group of companies.

macOS is a trademark of Apple Inc., registered in the U.S. and other countries.

AirPrint and the AirPrint logo are trademarks of Apple Inc.

© Copyright 2020 HP Development Company, L.P.

La reproduction, l'adaptation ou la traduction de ce document sans l'autorisation écrite préalable de HP est interdite, sauf dans des conditions conformes aux lois relatives au copyright.

Les informations contenues dans ce document peuvent être modifiées sans préavis.

Les seules garanties pour les produits et services HP sont décrites dans les déclarations de garantie expresse qui accompagnent ces produits et services. Les informations contenues dans ce document ne constituent en aucun cas une garantie supplémentaire. HP n'est pas responsable des erreurs d'ordre technique ou éditorial ou des omissions contenues dans ce document.

### Crédits concernant les marques

Windows®, Windows® XP, Windows Vista®, Windows® 7, Windows® 8, Windows® 10 et Windows Server® sont des marques commerciales du groupe de sociétés Microsoft.

macOS est une marque commerciale d'Apple Inc. aux États-Unis et dans d'autres pays/régions.

Le nom et le logo AirPrint sont des marques de commerce d'Apple Inc.

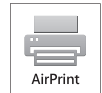

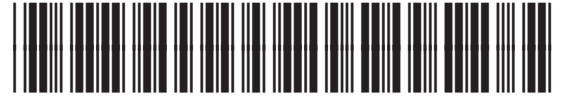

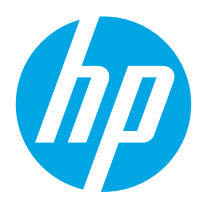